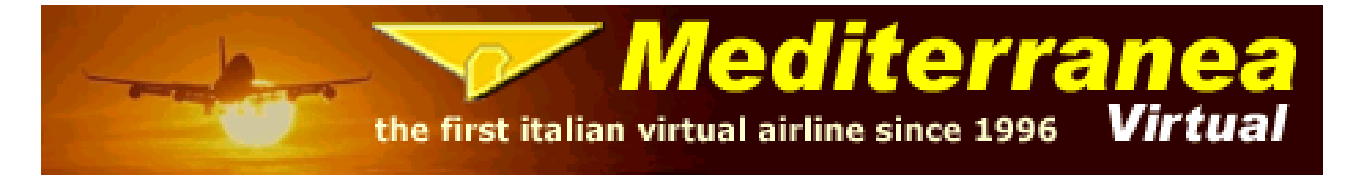

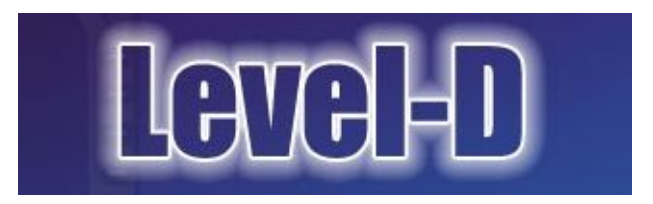

Con questo tutorial ci poniamo l'obiettivo di imparare come configurare al meglio il nostro Boeing 767-300ER Level-D per il volo, partendo da una situazione cold and dark ed arrivando fino al gate dell'aeroporto di destinazione.

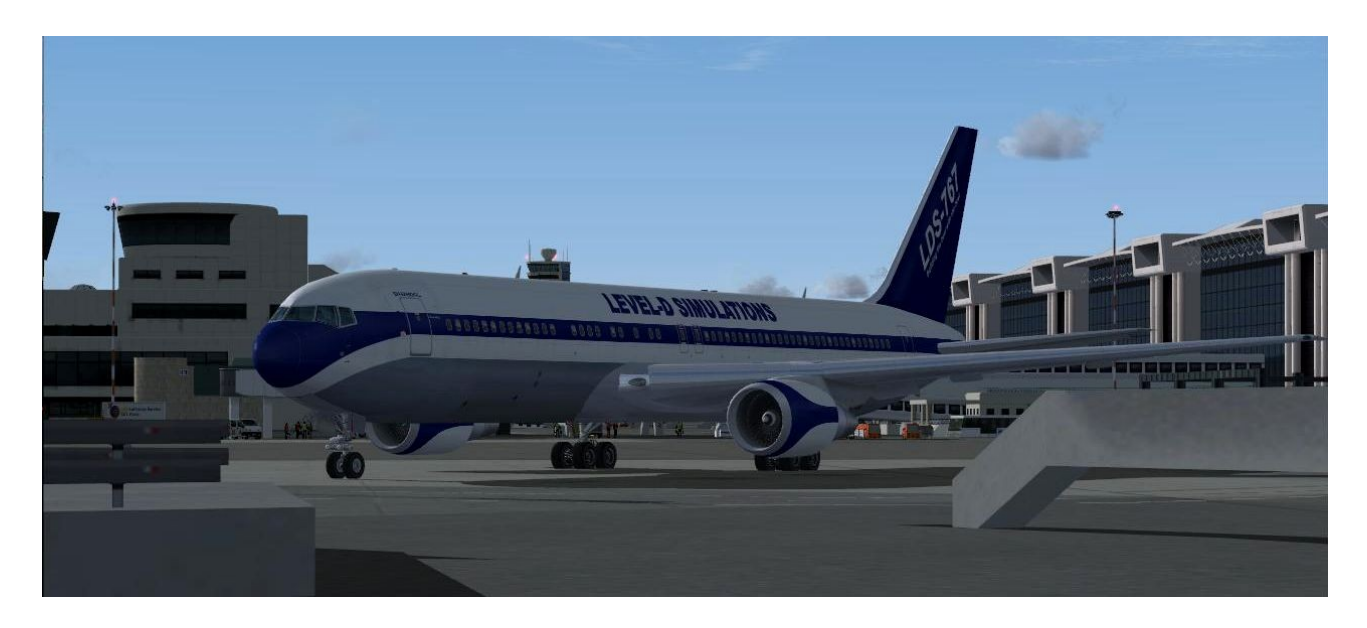

## **Cold and dark**

Per prima cosa dobbiamo fare in modo che la situazione del pannello sia cold and dark. Quindi facciamo partire il simulatore, selezioniamo come aereo il Level-D 767, e posizioniamoci al gate di LIMC (Milano Malpensa). La scelta dell'aeroporto in questa fase è completamente opzionale, in quanto l'operazione ci serve solo per poter calibrare alcuni settaggi. Nella situazione di default il pannello è acceso e funzionante ed i motori accesi. Perciò:

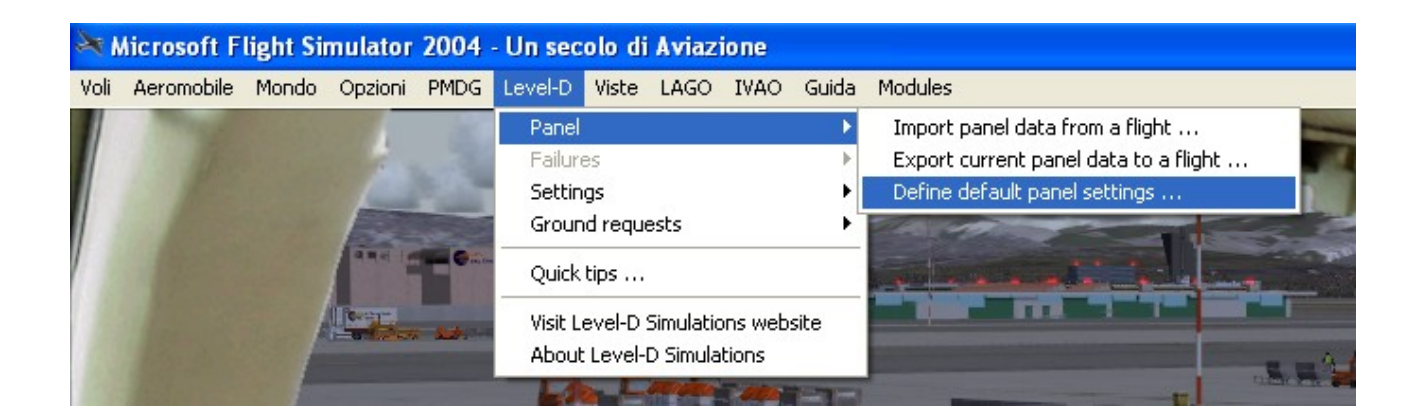

Andiamo su **Level-D ----> Panel ----> Define default panel settings...** e selezioniamo come default la situazione di cold and dark, cioè **Demo Flight – Parked at Seattle**.

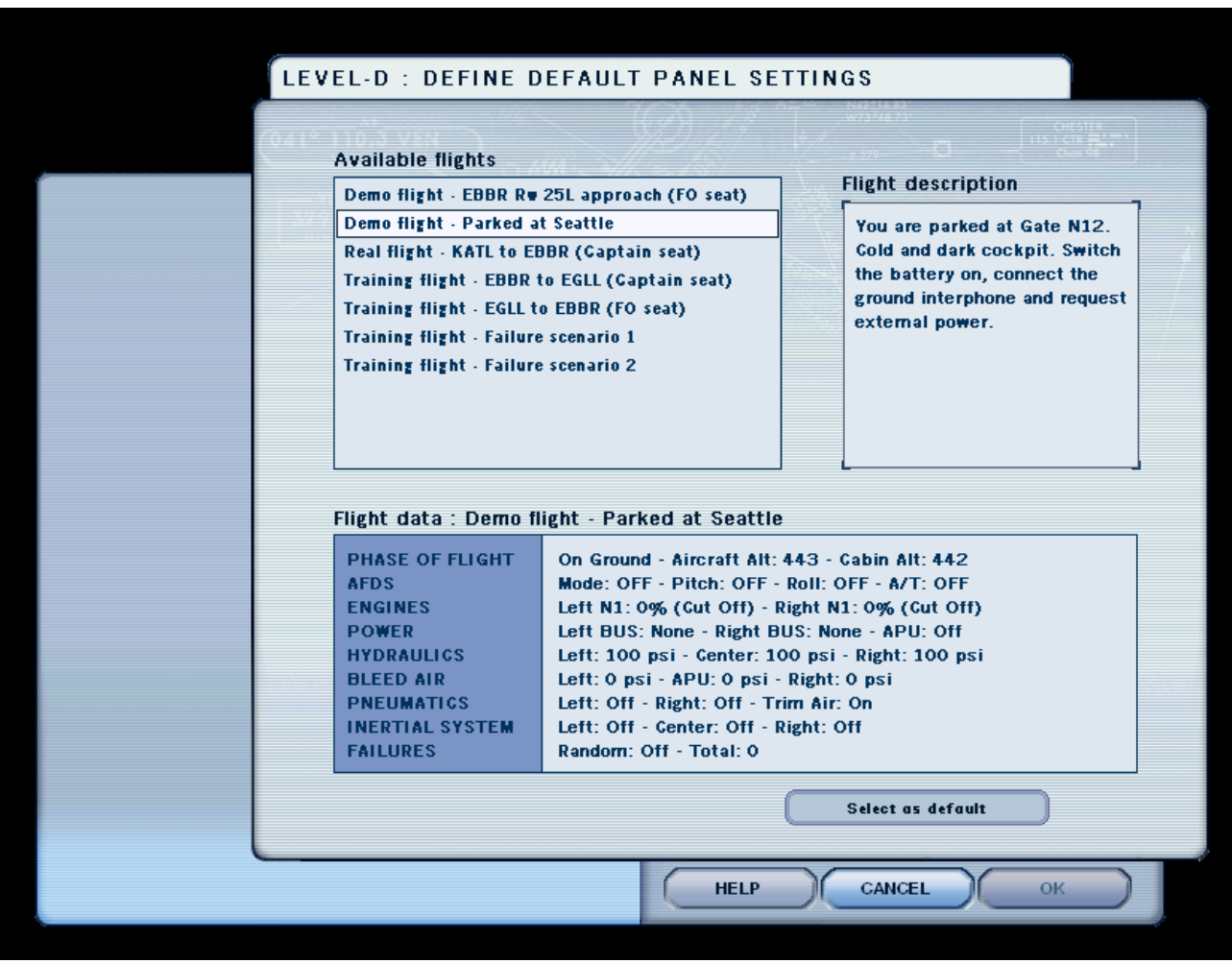

Clicchiamo su **Select as default** quindi **OK** ed il gioco è fatto. Ora il vostro pannello è completamente cold and dark. Possiamo a questo punto chiusere il nostro simulatore, sicuri che al prossimo riavvio il nostro Level-D verrà caricato nella situazione richiesta,

con tutti i sistemi spenti.

## **Pianificazione del volo**

E' ora di scegliere il nostro volo. Ovviamente il 767-300ER è un aeromobile utilizzato per le lunghe tratte, prevalentemente per i voli transoceanici. Ma come volo di prova sceglieremo un volo di collegamento tra i due nostri hub di Milano e Roma. Si, certo, è un po' sprecato, ma come test mi sembra più che sufficiente. Prepariamo quindi il piano di volo che nel nostro caso sarà:

### KARPI UM727 AMTFL UL995 BOL

Bene. A questo punto dobbiamo sapere quanto carburante imbarcare. Dato che il 767 Level-D non è dotato di Fuel Planner, possiamo utilizzare una comodissima utility per ricavarlo:

http://aerotexas.com/FuelJabber/fueljabber.php

Compiliamo le caselle richieste e scopriamo che per effettuare il volo da Malpensa a Fiumicino il 767 imbarca circa 31.500 libbre (14.000 kg).

Ora che abbiamo tutti i dati riguardanti il volo, apriamo il load manager del nostro aereo.

Per prima cosa preoccupiamoci di imbarcare il cargo. Tramite il pannello CARGO LOAD, trascinando con il mouse il carico in ogni compartimento, decidiamo quanto bagaglio imbarcare.

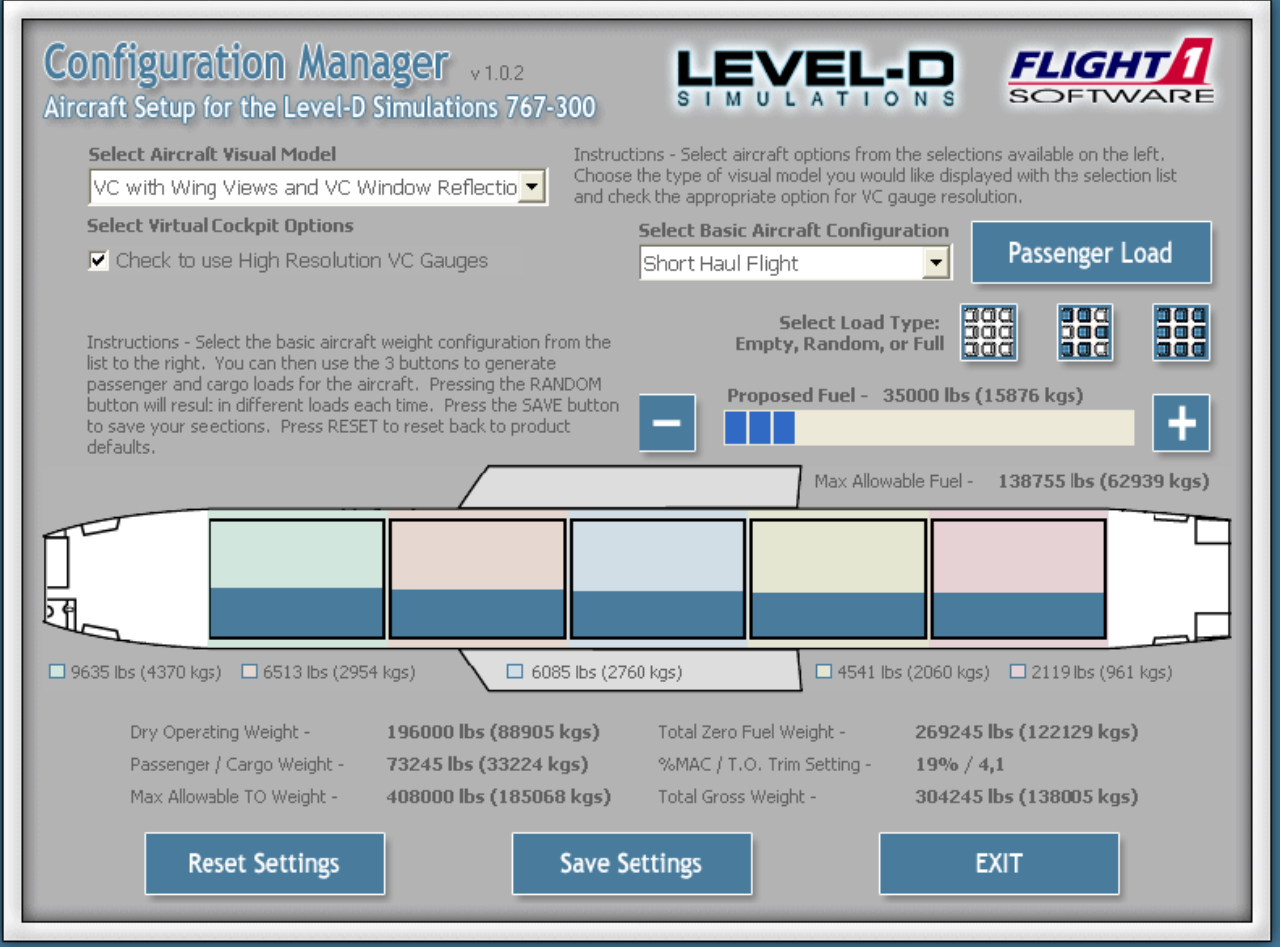

Successivamente clicchiamo su PASSENGER LOAD e settiamo i valori di carico passeggeri come desideriamo.

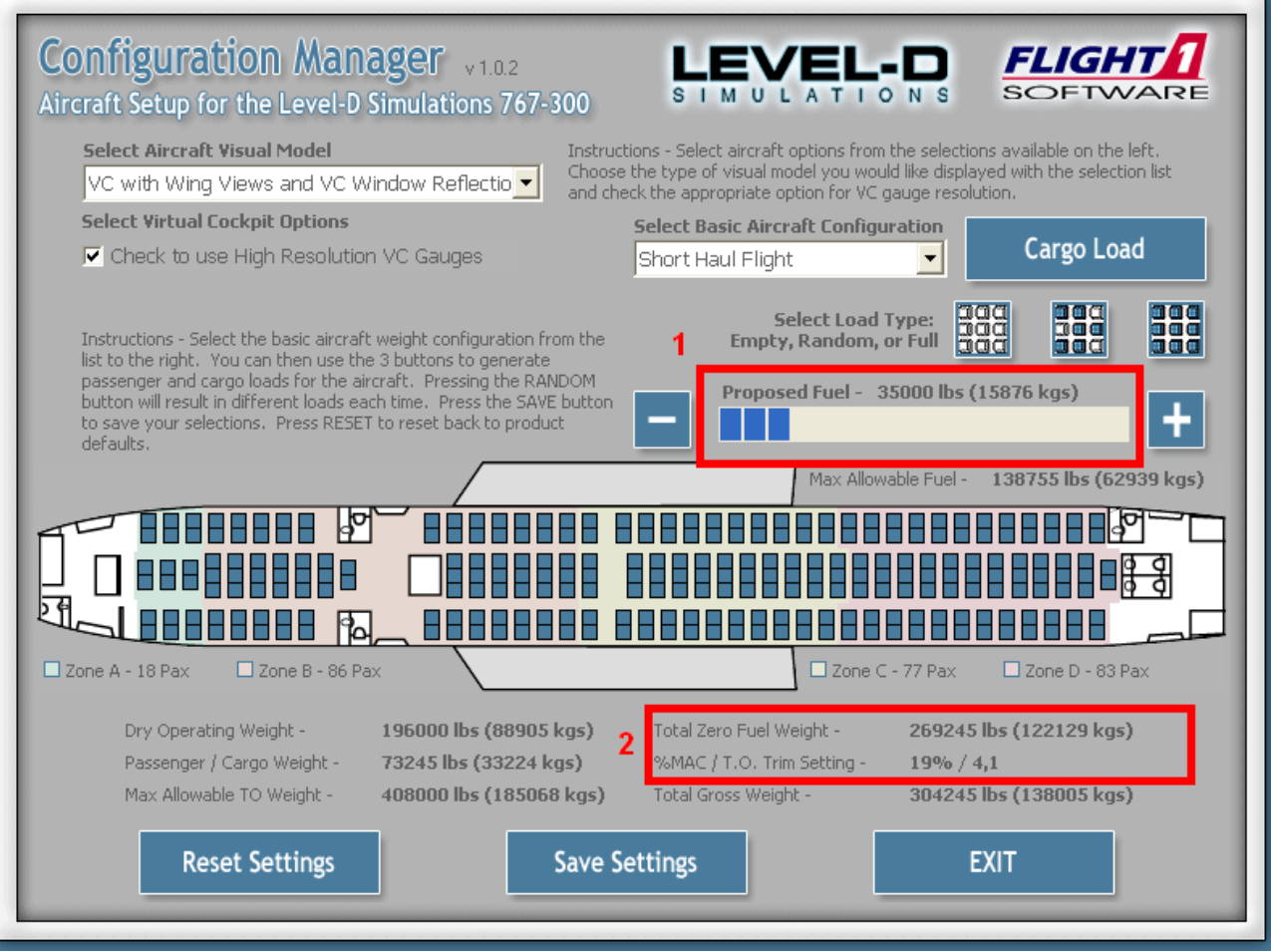

Sul campo contrassegnato con **1** per prima cosa imbarchiamo il carburante. La maschera di settaggio non da la possibilità di inserire il carburante "alla goccia", ma arrotondando il valore su gradini di 5.000 libbre alla volta. Arrotondiamo quindi la quantità di carburante necessaria sempre **per eccesso**, per non sbagliare, inserendo nel nostro caso 35.000 libbre. Quindi ricordiamoci di annotarci lo **Zero Fuel Weight** (ovvero il peso del nostro aeromobile senza il carburante, cioè il B.O.W., basic operation weight + payload) el il **%MAC/T.O. Trim Setting** (**2**), che ci serviranno per inserirli nell'FMC dell'aereo. **Save settings** e facciamo partire il simulatore.

Ovviamente selezioniamo il Level-D e posizioniamoci al gate di LIMC. Controlliamo che il load manager abbia fatto il suo dovere su Carburante e carico (se così non fosse, adeguiamo il carburante nei serbatoi come richiesto dal piano di volo), e carichiamo il volo.

Ci troviamo al gate di Malpensa nella situazione di cold and dark, proprio come nell'immagine.

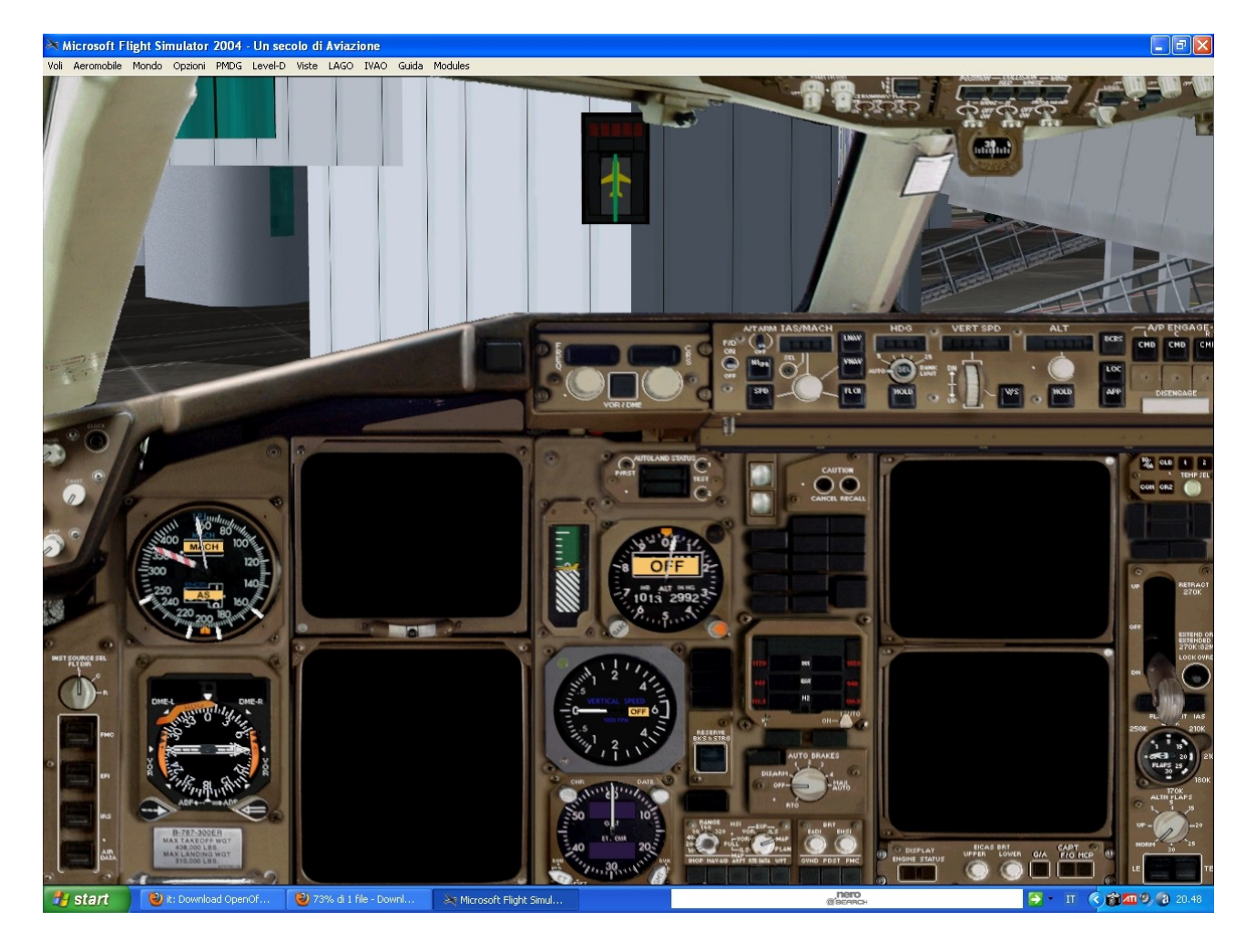

Prendiamo confidenza con il cockpit del nostro aereo, dando un'occhiata alla parte bassa del pannello principale:

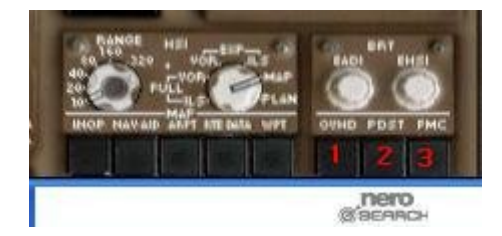

I tre pulsanti a destra aprono i vari pannelli dell'aereo, più precisamente:

- **1** Overhead Panel
- **2** Pedestal Panel
- **3**  FMC

Bene. Siamo pronti per iniziare la preparazione del cockpit e l'accensione dei motori.

#### **Power**

Per prima cosa dobbiamo fornire energia all'aeromobile. Per fare questo, apriamo l'overhead e portiamo la batteria su **ON** semplicemente cliccandoci sopra (**1**). Controlliamo la **STBY POWER** su **AUTO** (**2**).

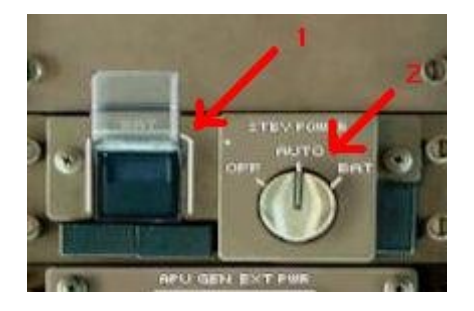

L'energia fornita dalla batteria è debole e non è sufficiente per alimentare tutti i sistemi dell'aeromobile. Abbiamo quindi bisogno di una fonte di energia esterna, che possiamo richiedere ai servizi di terra dell'aeroporto. Tramite l'interphone (**1**), sul centrodestra dell'overhead, richiediamo la **external power** al personale di terra, selezionando 1 dal menù Ground Requests.

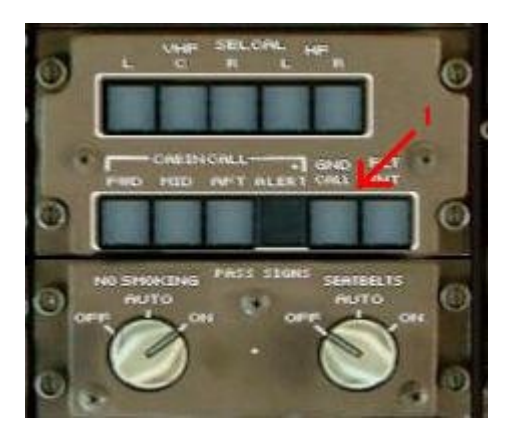

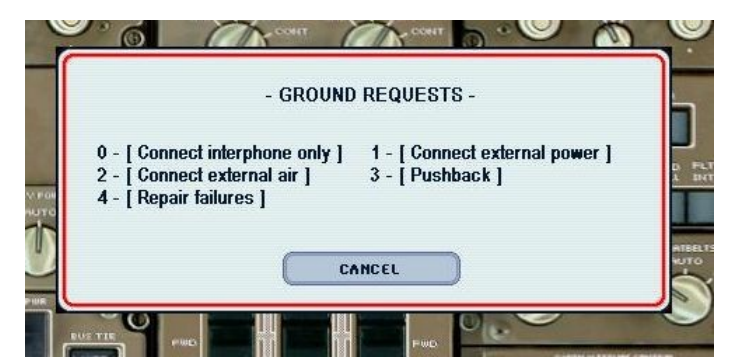

Una volta connessa, comparirà una scritta bianca **AVAIL** sul pulsante **EXT PWR**. Clicchiamoci sopra per portarlo su **ON**, per alimentare l'aereo con questa fonte di energia supplementare.

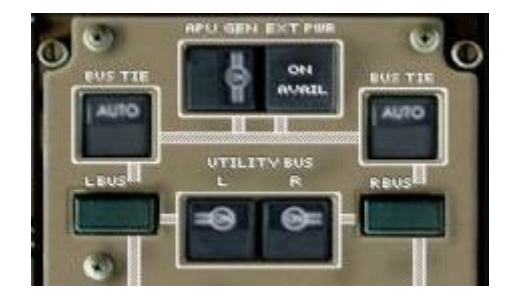

Alla stessa maniera, selezionando 2 dal menù Ground Requests, richiediamo la **External Air** al personale di terra.

Portiamo i **Left end Right Pack** su **AUTO** (**1**) ed apriamo le rispettive **VALVE** (**2**). Noteremo il variare dei valori sul relativo strumento di misurazione (**3**).

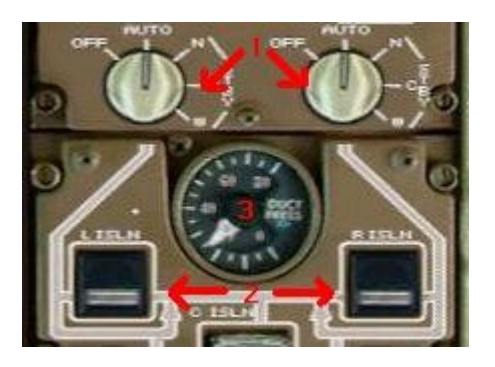

Passiamo ora al condizionamento dell'aereo. Portiamo tutti e quattro i **WINDOW HEAT** su **ON** (**1**) e regoliamo la temperatura nelle varie parti dell'aereo con i nottolini sulla destra (**2**). Per comodità lasciamoli su **AUTO**, in maniera che la temperatura sia uniforme tra i vari compartimenti.

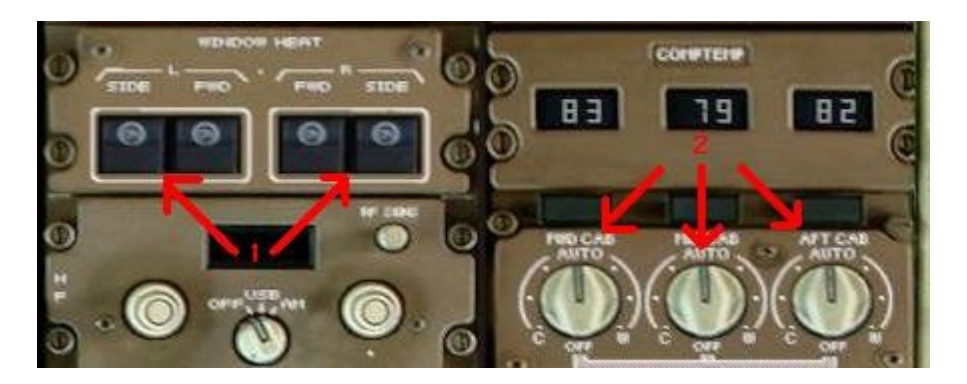

Preparato il cockpit, possiamo contattare il controllo e richiedere l'autorizzazione (*clearence*). Dopo il primo contatto, LIMC\_GND ci autorizza alla nostra destinazione:

"Malpensa Ground, Mediterranea 1307 clear to destination Fiumicino via SRN9F, transition KARPI6Q, initially climb to 6000 feet, squawk 6203."

*("Malpensa Ground, Mediterranea 1307 autorizzato a destinazione Fiumicino via SRN9F, transizione KARPI6Q, iniziali 6000 piedi, transponder 6203")*

Effettuiamo il readback e, autorizzati alla messa in moto e spinta, continuiamo a configurare il nostro aereo.

A questo punto allineiamo le piattaforme. Per far questo dobbiamo

settare gli **IRS** (Inertial Reference System) dell'aereo. Il Boeing 767 è equipaggiato con tre IRS, che dobbiamo portare tutti in **NAV MODE**.(Overhead)

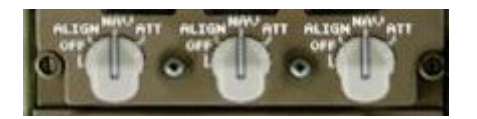

Apriamo l'**FMC (Flight Management Computer).** Di seguito metteremo una piccola legenda per riassumere le diciture dei tasti che utilizzeremo in questo tutorial.

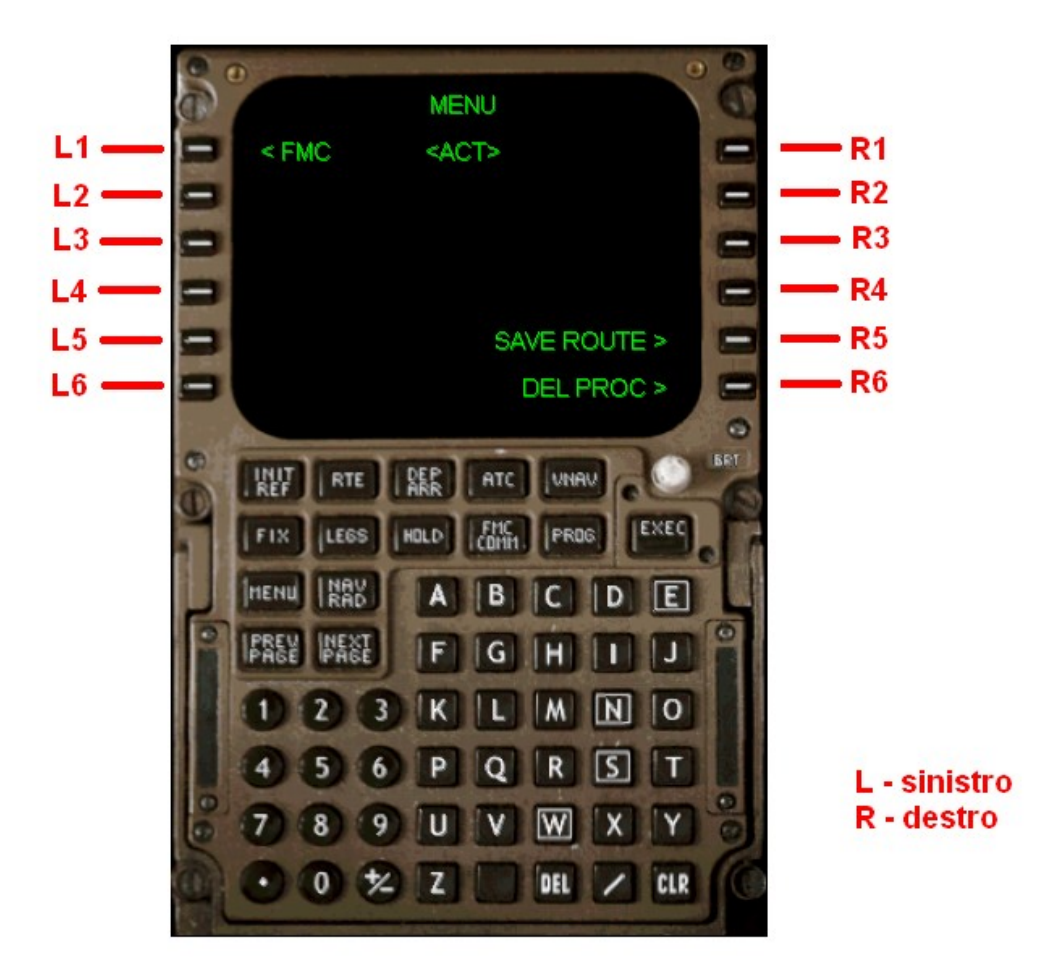

Una piccola precisazione. Le unità di misura per il peso e per le lunghezze utilizzate dall'FMC sono le stesse stabilite nelle impostazioni generali di Flight Simulator. Nel mio caso:

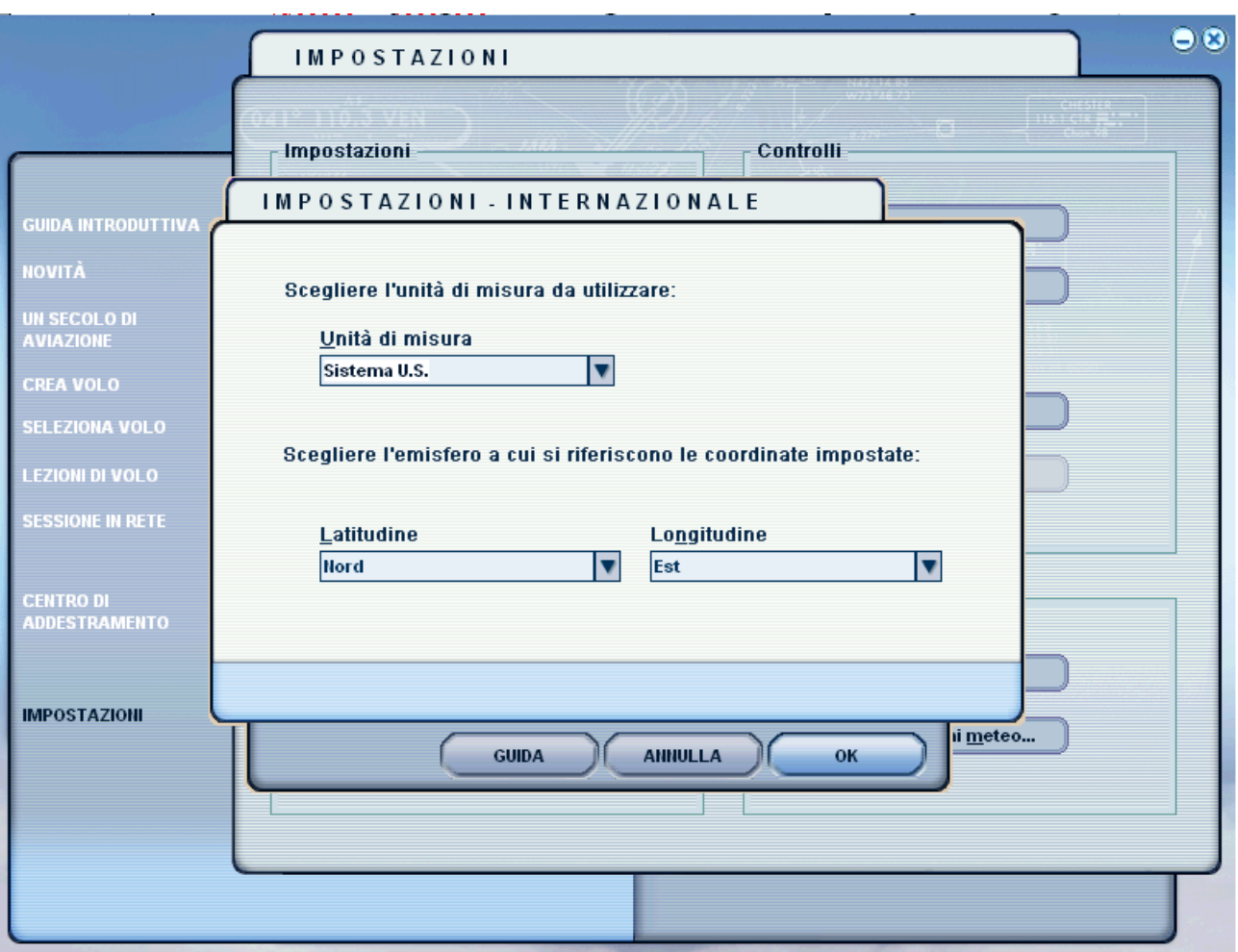

Quindi le unità di misura sono le libbre per il peso (lbs) ed i piedi (feet) per le altitudini e le lunghezze. Se volessimo cambiare tali impostazioni, basterà selezionare *Sistema metrico* dal menù a tendina ed automaticamente verrà cambiato anche il sistema di misura nell'FMC.

Bene. Per programmare correttamente l'FMC dobbiamo tenere sottomano alcuni dati ricavati precedentemente tramite il load manager. In particolare teniamo in mente:

- a- Zero Fuel Weight: 269.245 libbre
- b- % MAC: 19%
- c- T.O. Trim Setting: 4,1
- d- Piano di volo: KARPI UM727 AMTEL UL995 BOL

Quindi premiamo L1 per programmare l'FMC. Poi R6 per impostare la POS INIT. Sulla voce REF AIRPORT mettiamo l'aeroporto di partenza, nel nostro caso LIMC. Inserito l'ICAO dell'aeroporto, su R2 compaiono le coordinate della posizione dell'aereo. Premiamolo, e comparirà sulla linea di digitazione, poi successivamente R5 per

inserirlo.

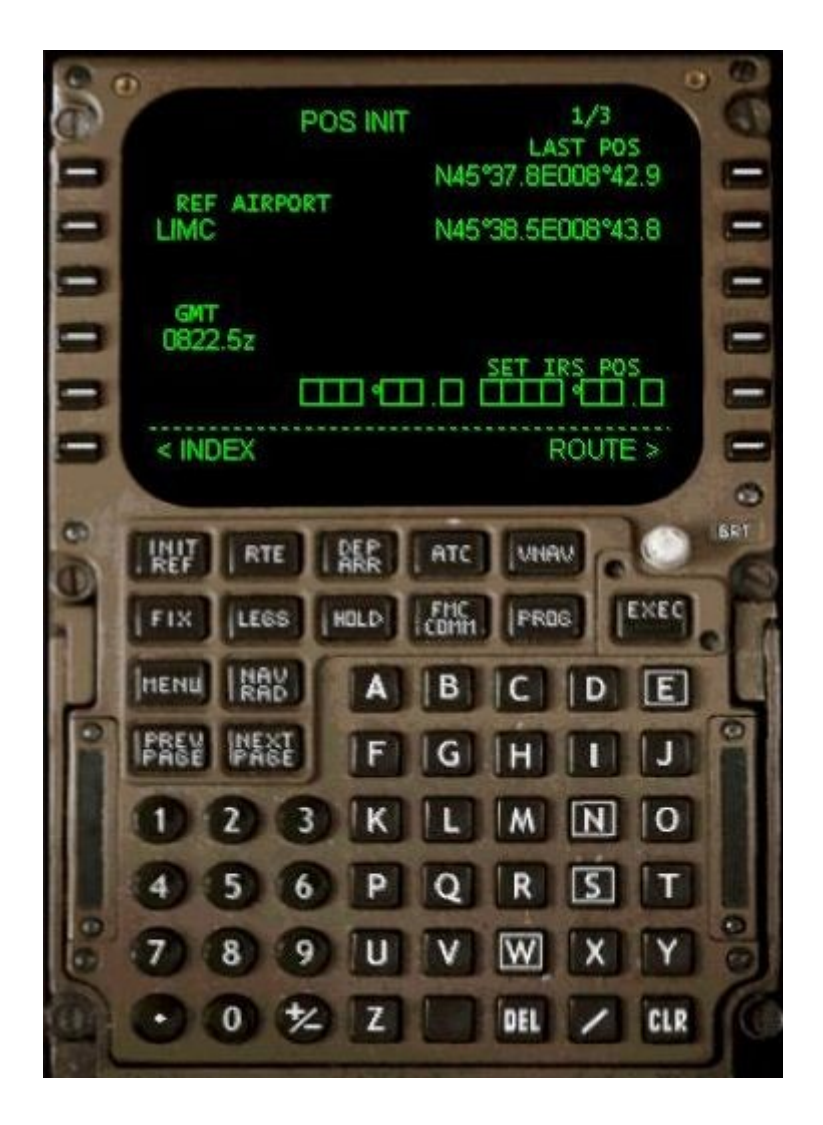

Settati gli IRS, continuiamo con la programmazione dell'FMC.

Premiamo R6 per ROUTE ed inseriamo l'ICAO dell'aeroporto di partenza e di arrivo, nel nostro caso LIMC su ORIGIN e LIRF su DEST.

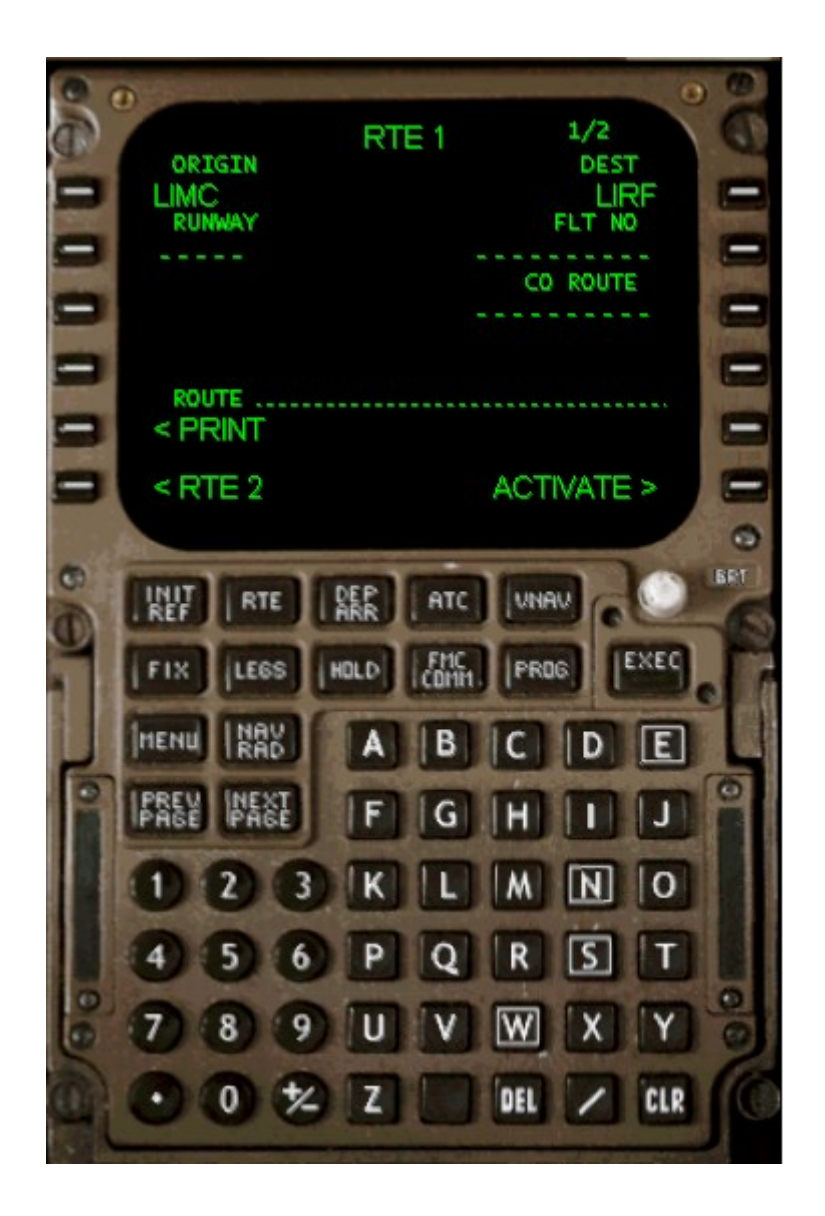

Premiamo NEXT PAGE sullo scratchpad ed iniziamo ad inserire la nostra rotta. Ricordiamoci che a destra vanno inseriti i fix e a sinistra le aerovie. Quindi iniziamo con l'inserimeto del fix KARPI su R1, l'aerovia UM727 su L2 e così via.

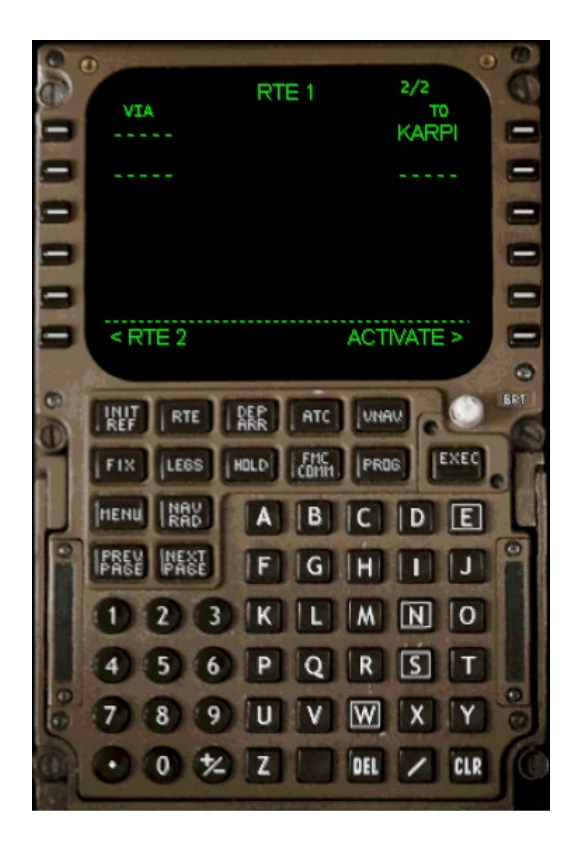

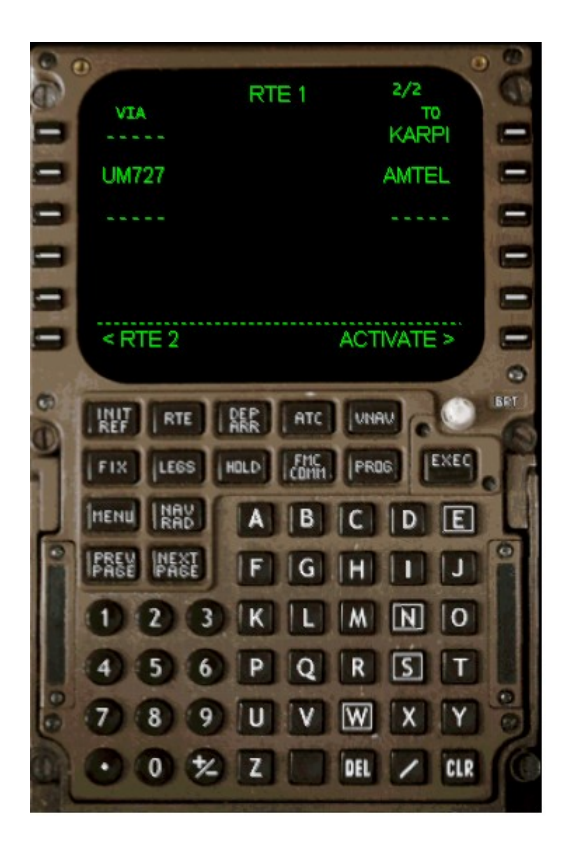

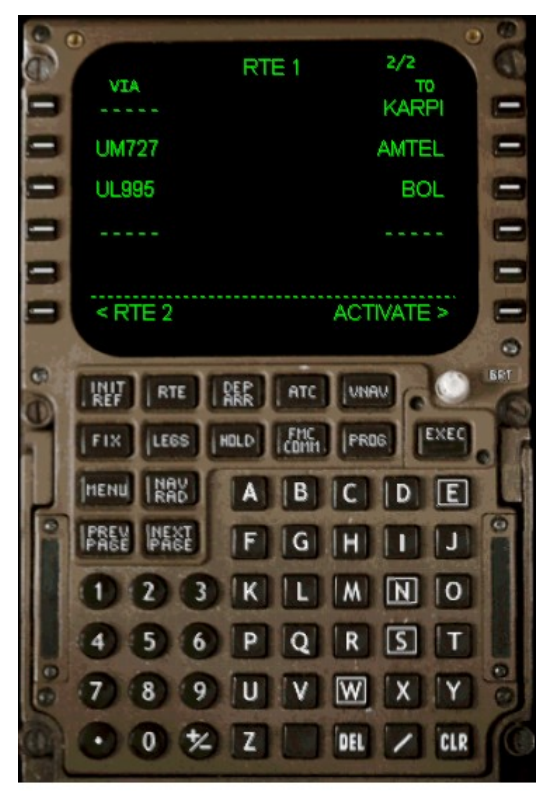

Completata la rotta, premiamo R6 ACTIVATE, quindi EXEC sullo scratchpad per confermare. Premiamo di nuovo R6 ed accediamo alla pagina PERF INIT, nella quale inseriremo i dati ricavati dal load manager in precedenza, come lo ZFW (in libbre, come impostato di default), il livello di volo scelto (per il volo di oggi scegliamo un comodo FL290) ed il cost index (dipende dalla compagnia, per il

volo di oggi va bene 50).

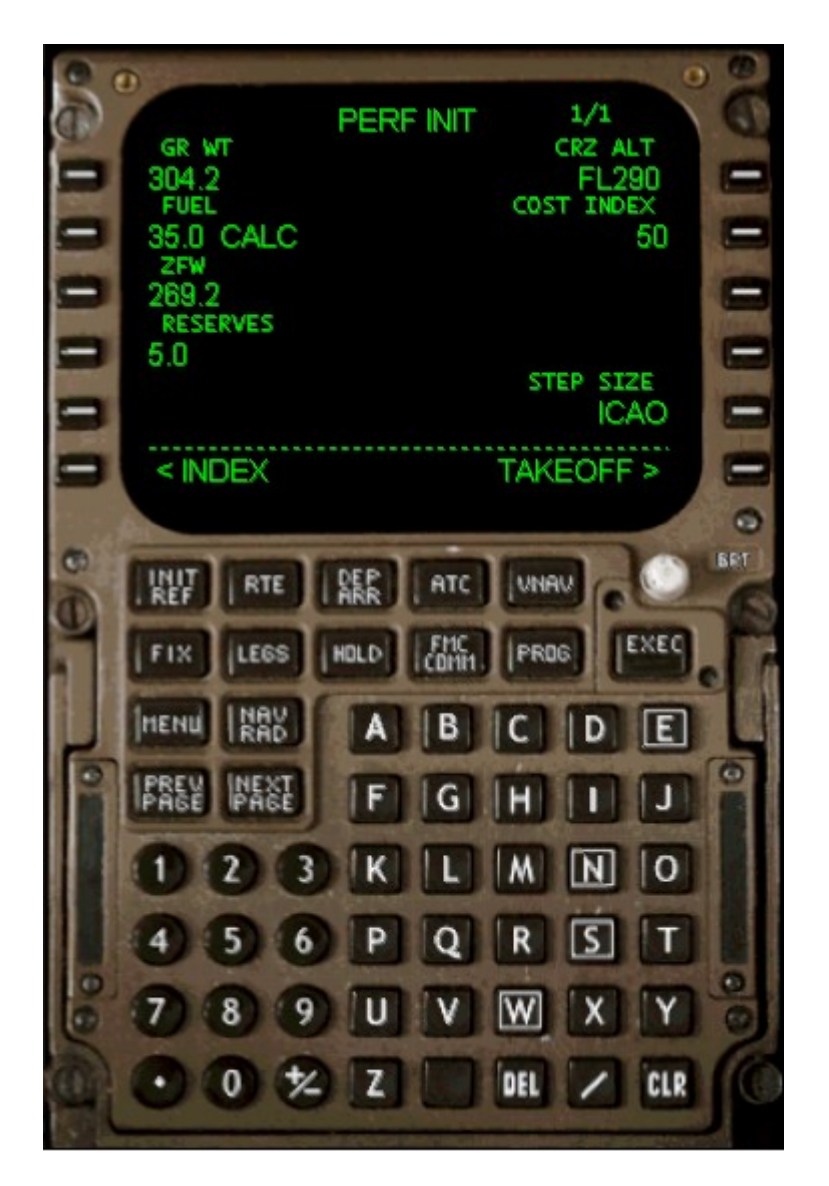

Completata l'operazione premiamo di nuovo R6 per accedere alla pagina TAKE OFF REF. Su L1 impostiamo i flap a 15°, su L3 CG Trim mettiamo il dato annotato in precedenza dal load manager (ricordate il %MAC T.O. Trim Set?? - Basta inserire solo il dato in percentuale) e su L4 mettiamo la pista di partenza e la sua altitudine in feet (pubblicata sulle carte), digitando sullo scratchpad 35L/780. In automatico sulla destra compariranno i valori di V1, Vr e V2. Premiamo CLR per cancellare il messaggio che ci compare sull'FMC.

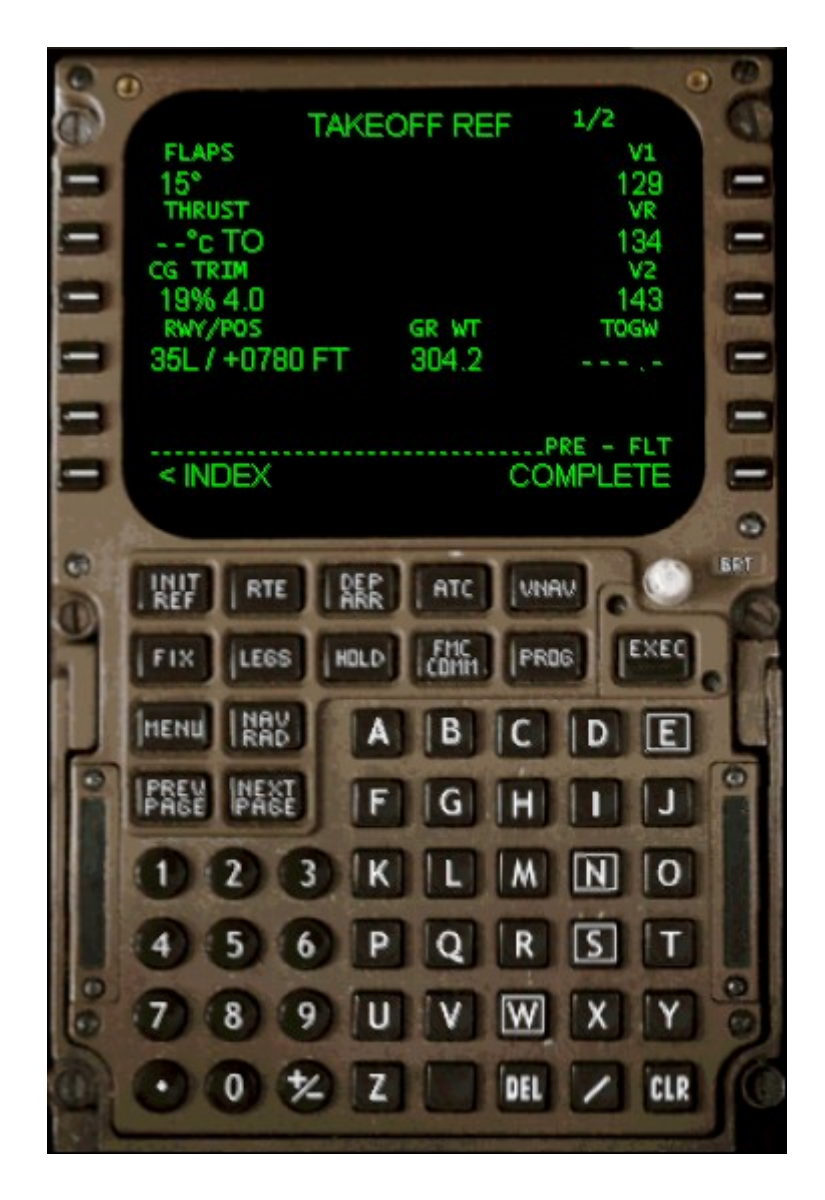

A questo punto possiamo impostare la **VNAV**, cliccando sull'omonimo tasto sullo scratchpad (**1**). Qui possiamo impostare la restrizione di velocità sotto i 10000 piedi di altitudine a 240 nodi (rimaniamo come valore al di sotto dei 250 nodi per non incorrere in fastidiose ammende!), inserendo 240/10000 nel campo SPD TRANS (**2**). Inseriamo anche la *transition altitude* di Malpensa, che è 6000 piedi, nell'apposita sezione (**3**).

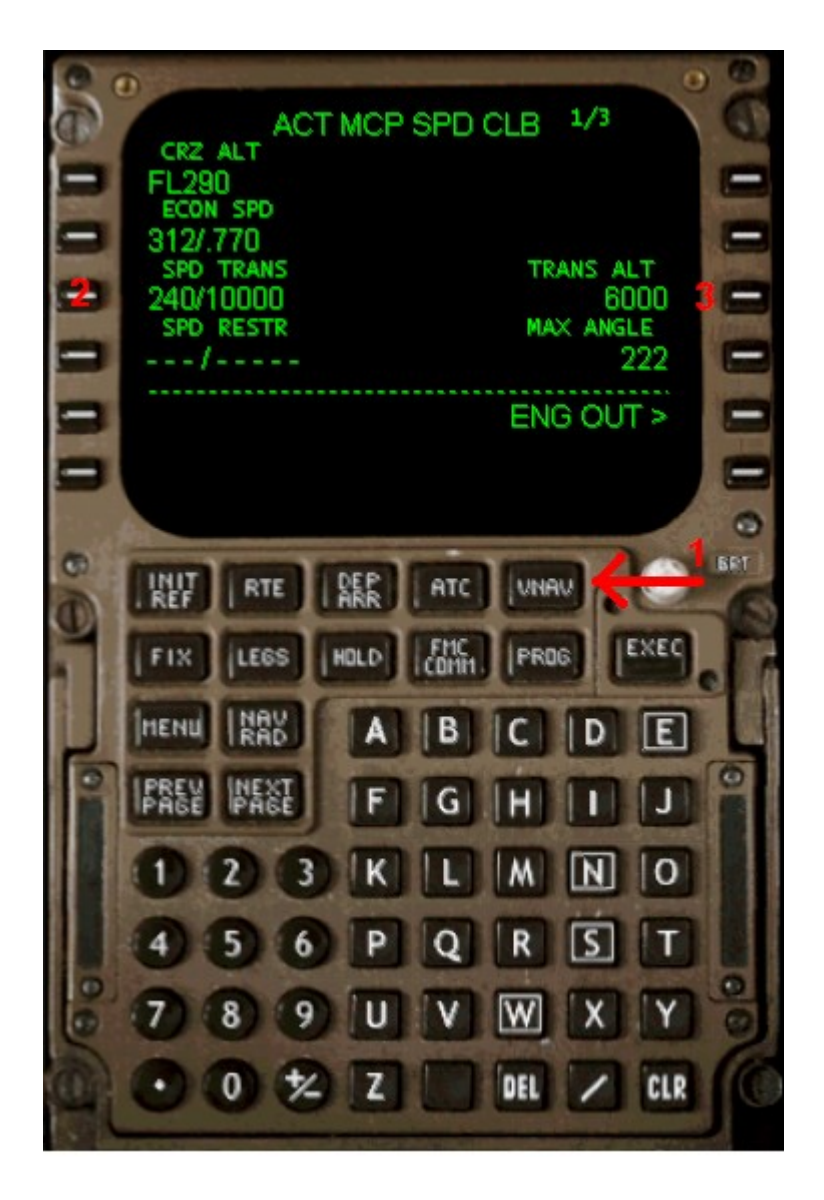

Siamo a buon punto. Non ci resta che inserire nell'FMC la SID (standard instrumental departure) assegnataci dalla ground. Premiamo quindi il tasto DEP/ARR sullo scatchpad dell'FMC come in figura.

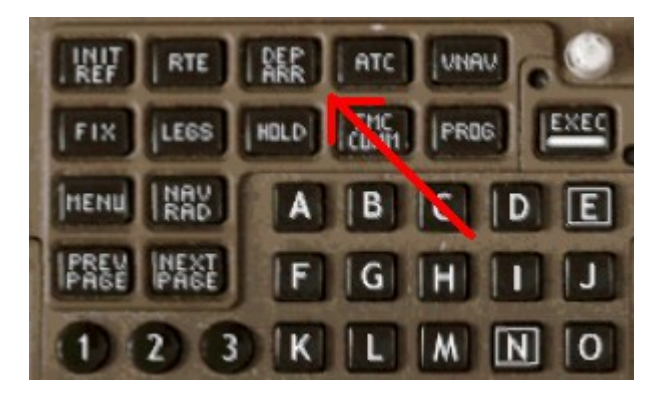

Quindi inseriamo dapprima la pista in uso, nel nostro caso la 35L, e successivamente la SID assegnataci, sempre nel nostro esempio la SRN9F e la transizione KARPI6Q. L'FMC dovrebbe comparire come in figura.

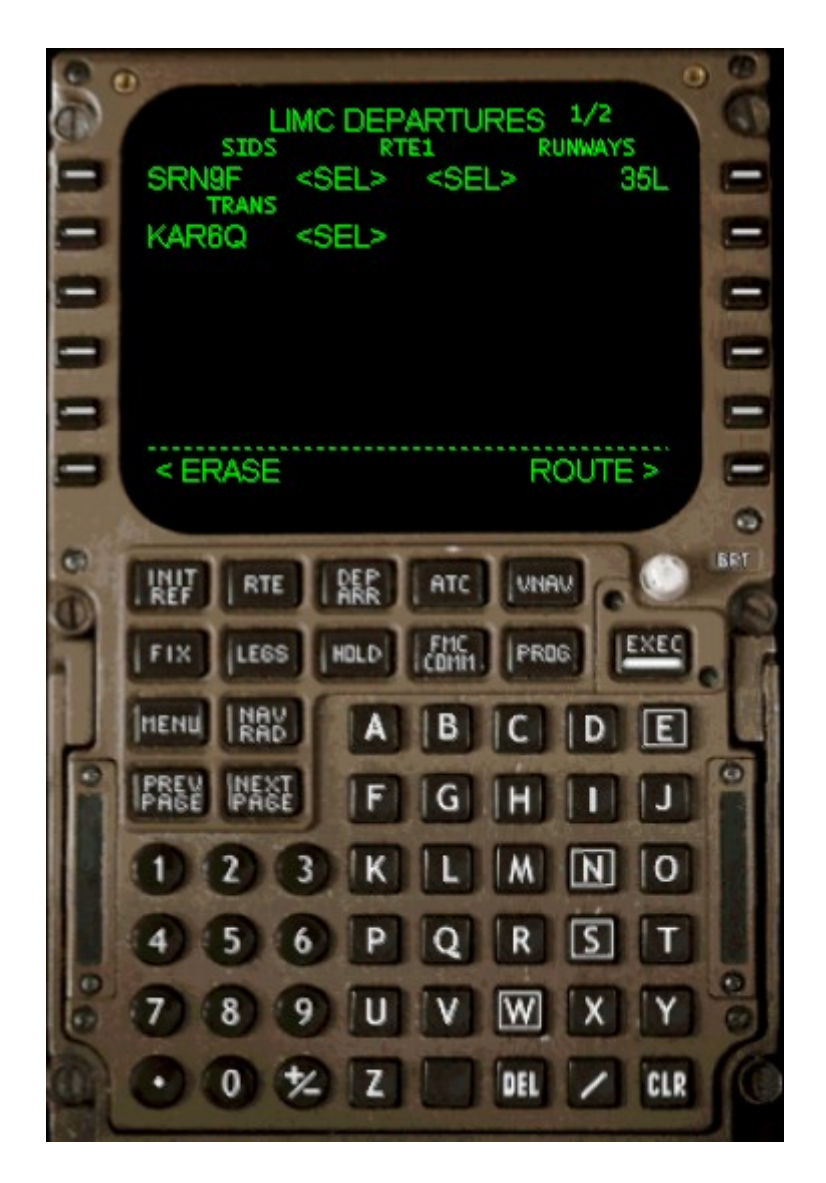

Premiamo EXEC e verifichiamo sull' EHSI (electronic horizontal situation indicator) che i punti siano inseriti correttamente. Verifichiamo anche che nella pagina LEGS non ci siano discontinuità, altrimenti eliminiamole. Per farlo basta cliccare sul tasto corrispondente al punto appena sotto la riga  $\Box$   $\Box$   $\Box$   $\Box$   $\Box$ indicante la discontinuità. Il punto comparirà copiato sul display dell'FMC. A questo punto clicchiamo sulla riga con i quadratini per eliminare la discontinuità e rendere la nostra rotta fluida. Bene. Il gioco è fatto.

Per ulteriori approfondimenti in merito all'utilizzo ed alla programmazione dell'FMC, rimando alla lettura delle **APPENDICI A e B** in fondo a questo tutorial.

## **Accensione dei motori.**

Possiamo accendere tutte le luci, sulla parte superiore del pannello principale.

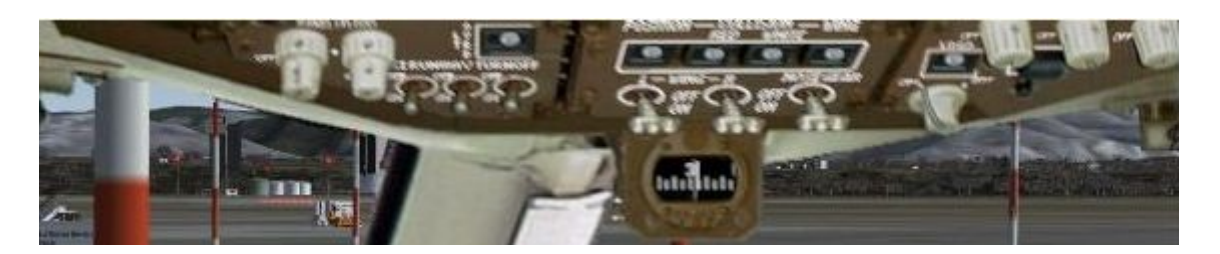

Bene. Settiamo le **HYD PUMPS** su **AUTO** (**1**) e successivamente su ON (**2**).

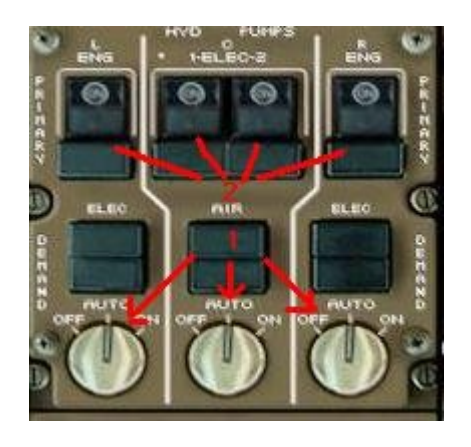

Se dovesse comparire una scritta arancio **PRESS** sui pulsanti, non ci preoccupiamo, scomparirà quando la pressione sarà sufficiente. Ora preoccupiamoci delle **FUEL PUMPS**. Sempre nell'overhead portiamo le L pumps e le R pumps su **ON** e successivamente su **ON** anche il **XFEED**. *(Le C pumps non occorre attivarle in quanto per il volo di oggi il serbatoio centrale è vuoto. In un volo transoceanico, quando anche il central tank contiene carburante, occorre attivarle.)*

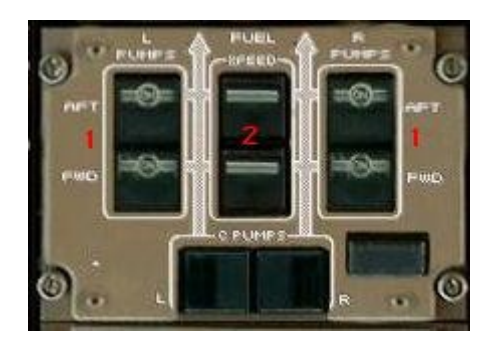

Siamo quasi pronti per far rombare i motori. Mettiamo i **Left and Right Packs** su **OFF**.

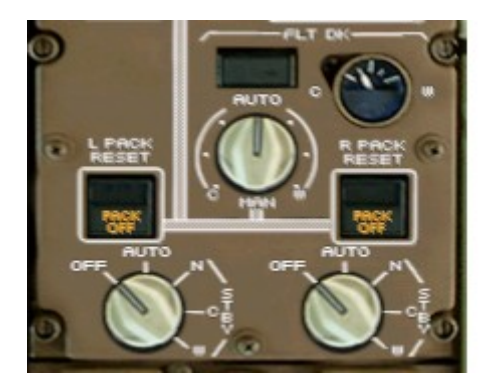

Partiamo con l'accensione del motore destro. Dall'overhead selezioniamo l'**ENG START** nr 2 (**1**) e portiamolo su GND (**2**).

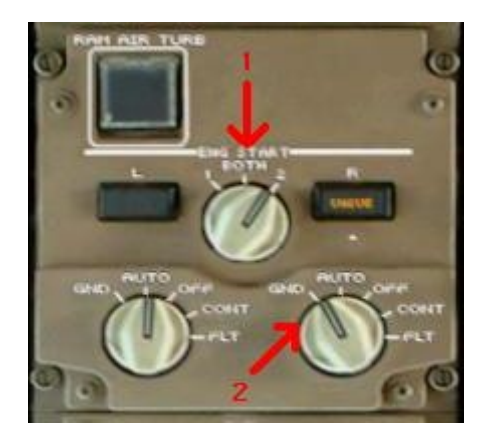

A questo punto, sull'EICAS vediamo che il valore di N2 comincia a salire. A circa il 15% di N2 (visivamente quando l'indicatore raggiunge la linea magenta), portiamo su **RUN** il **FUEL CONTROL** di destra (pedestal panel).

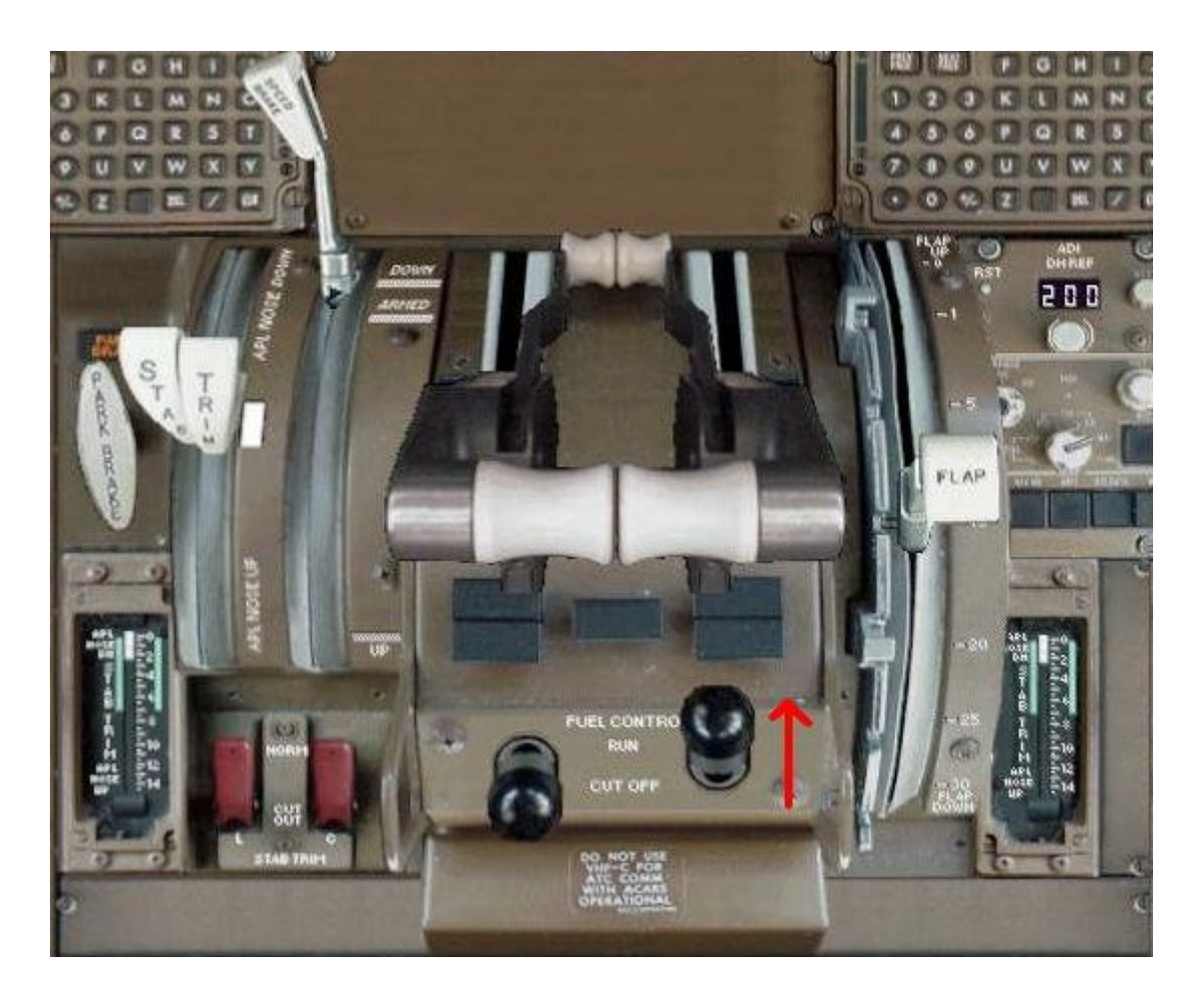

Una volta che il motore destro si è stabilizzato, ripetiamo l'operazione per il motore sinistro, ovviamente selezionando dall'overhead l'**ENG START** nr 1.

A questo punto i nostri motori sono accesi.

Rimettiamo i **Left and Right Packs** su **AUTO** e mettiamo **APU** su **ON**.

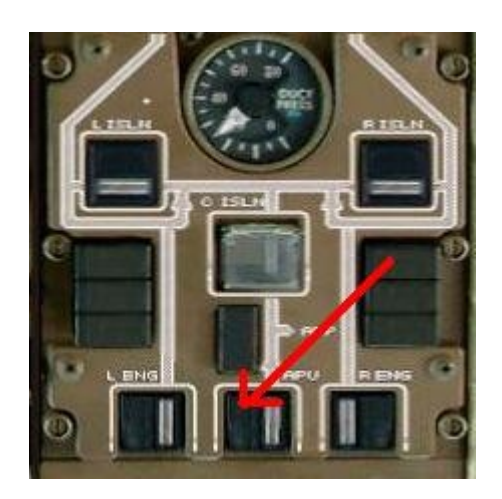

Apriamo il Pedestal Panel e settiamo i Flap come richiesto dal volo di oggi ed impostiamo il **TCAS** su RA/TA sul pannellino del transponder. Inseriamo anche il codice transponder assegnatoci

dalla ground.

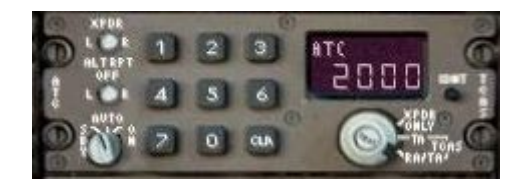

Uno degli ultimi passaggi è quello di "trimmare" l'aereo. Per farlo andiamo a recuperare il valore del T.O. Trim Setting, che, se non lo abbiamo scritto su un foglio di carta in precedenza, può essere recuperato dalla pagina TAKE OFF REF dell'FMC. Nel nostro caso il valore è 4.0. Apriamo il Pedestal Panel e con il mouse trasciniamo la leva del trim (**1**) fino a portare la linea bianca dell'indicatore sul valore 4.0 (**2**). Prestiamo attenzione in quanto la leva è piuttosto sensibile.

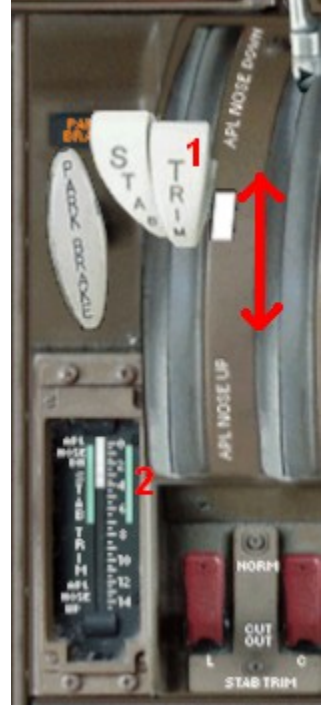

Mettiamo infine su **AUTO** i **PASS SIGNS** sull' overhead (*no smoking e seatbelts signs*) (**1**), ed armare le **EMER LIGHTS** sempre nell'overhead (**2**).

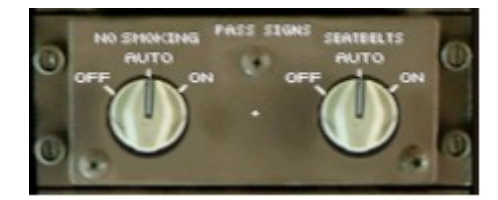

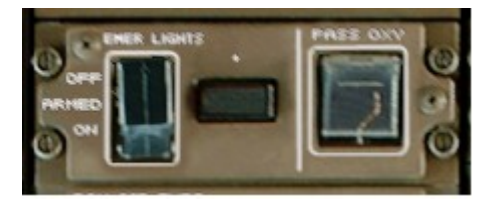

Ora che il nostro aereo è in moto ed alimentato, non abbiamo più bisogno né dell'External Air né dell'External Power. Quindi tramite l'interphone contattiamo il personale di terra e nell'ordine richiediamo la disconnessione prima dell'External Air e successivamente dell'External Power.

### **Preparazione ad decollo**

Effettuiamo il pushback. Andiamo sul menù GROUND REQUEST dall'overhead e premiamo 3 per richiedere il pushback.

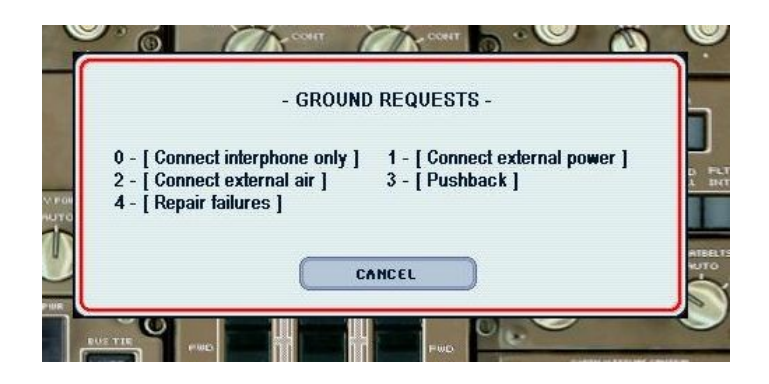

Si aprirà una maschera dalla quale imposteremo la spinta che vogliamo ricevere. Impostiamo i metri che vogliamo arretrare ed i gradi di direzione del nostro muso. Ovviamente se vogliamo dirigere il muso a sinistra, selezioniamo *Turn to the left*, al contrario *Turn to the right*. (Teniamo ben in mente la regola "Muso a sinistra, coda a destra; muso a destra, coda a sinistra"). Ascoltiamo il personale di terra istruirci sull'inserimento ed il rilascio del freno di parcheggio (tasto "." e "CTRL + ."), e godiamoci il pushback.

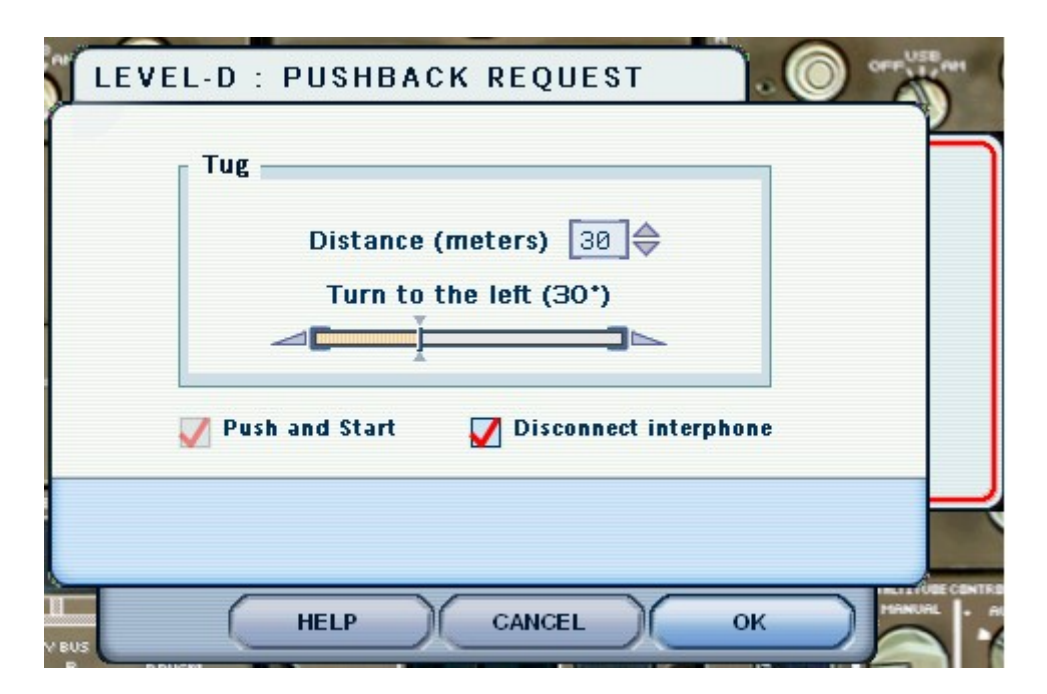

Dopo il pushback il personale di terra ci chiederà di disconnettere l'interfono. Premiamo **1- Accept** ed il gioco è fatto.

Contattiamo di nuovo LIMC\_GND e comunichiamo che siamo pronti al rullaggio. Il controllo ci autorizza a raggiungere il punto attesa della pista 35L, quindi agendo sulle manette del nostro aereo facciamo in modo di avere una spinta sufficiente a muoversi. Nel frattempo ricordiamoci di settare gli **AUTOBRAKE** su **RTO (1)** e di accendere il pannellino digitale sopra gli autobrake **(2)**.

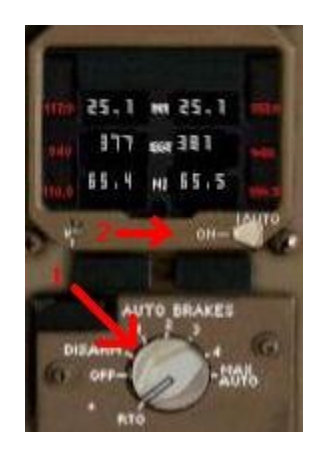

Impostiamo l'autopilota per il decollo, attiviamo il Flight Director (FD) ed impostiamo il Flight Level e la velocità iniziale, così come autorizzati dall'Ente di controllo preposto.

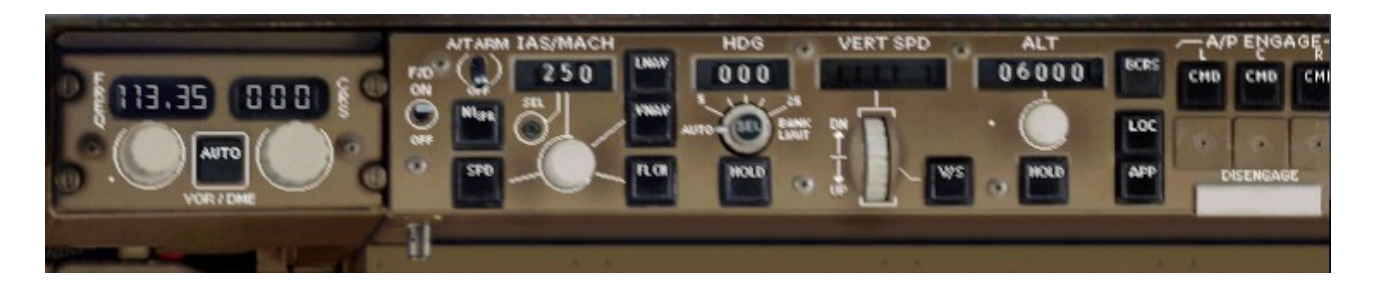

Continuiamo a dirigersi verso il punto attesa della pista 35L.

## **Allineamento e decollo**

Abbiamo raggiunto il punto attesa. Comunichiamolo alla ground, la quale ci autorizzerà al cambio di frequenza, affidandoci al controllo di LIMC\_TWR. Contattiamo la torre comunicandole la nostra posizione. Quando autorizzati, ci allineiamo alla pista. Manette al massimo, impostiamo l'**A/T** su **ARM** ed iniziamo la corsa. Il copilota fa le chiamate 80 knots, V1, Rotate e stacchiamo le ruote dalla pista. Su i carrelli ed iniziamo a "pulire" le superfici dell'aereo in accordo con la velocità raggiunta. A circa 500 piedi, inseriamo l'Autopilota **A/P ENGAGE L (1)** e successivamente **Vnav (2)** e **Lnav (3)** perchè il nostro aereo segua il profilo verticale ed orizzontale in accordo con quanto programmato nell'FMC. Ricordiamoci di mettere le manette in modalità **CLIMB (4)**, sulla destra del pannello principale.

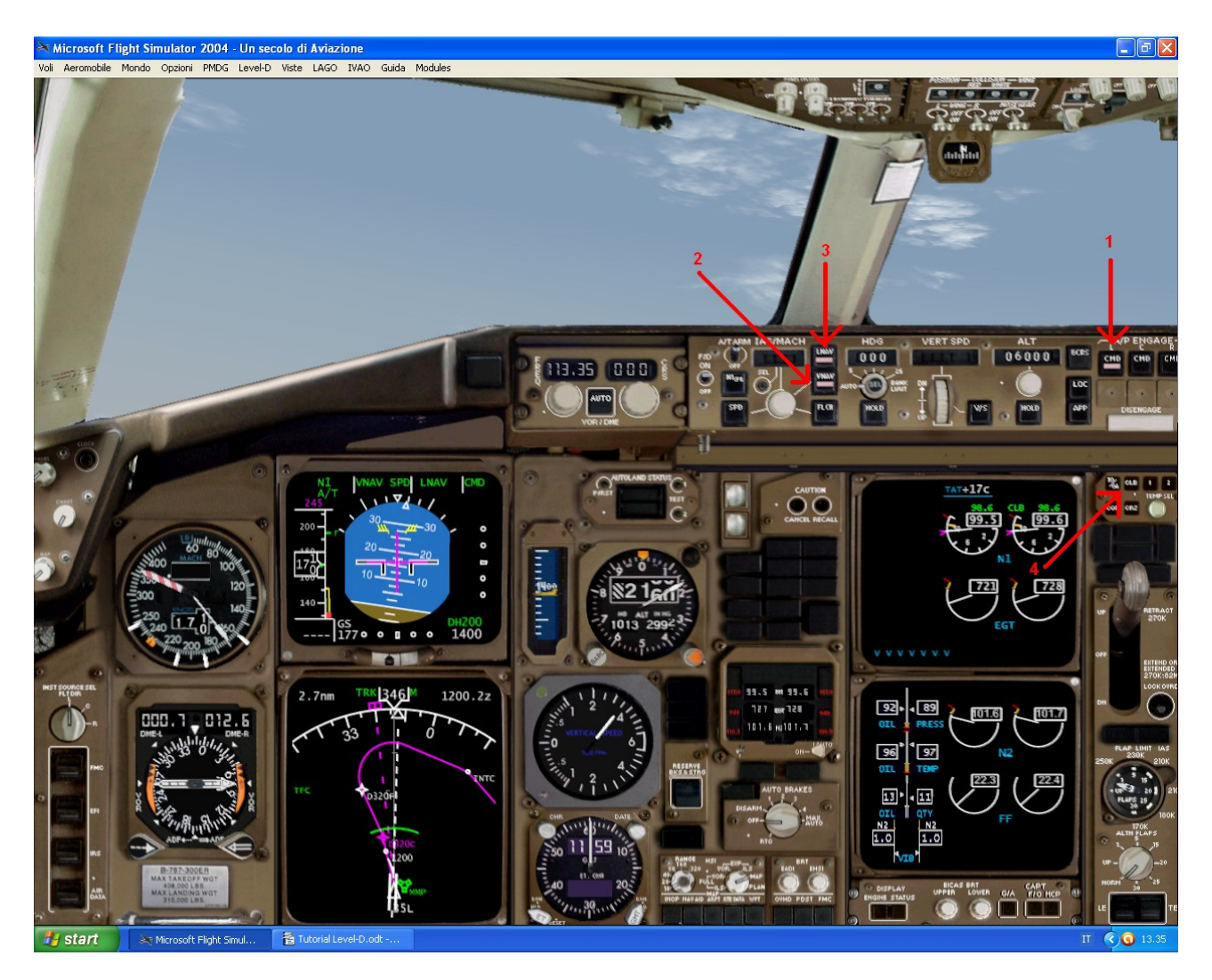

Osserviamo il nostro aereo "catturare" le informazioni inserite nell'FMC e volare perfettamente in accordo con la SID assegnataci.

Appena dopo il decollo, LIMC\_TWR ci affida all'avvicinamento, LIMC\_APP.

### **Salita e crociera**

Il volo continua come previsto. L'avvicinamento ci seguirà fino al limite del suo spazio aereo di competenza, autorizzandoci al livello di volo finale FL290, che noi prontamente andremo ad inserire nel campo **ALT** del pilota automatico, poi ci affiderà al controllo di Milano Radar, LIMC\_CTR. Ricordiamoci di settare il QNH sul valore standard di 1013 hPa appena sopra l'altitudine di transizione.

La sola cosa da fare in crociera, una volta raggiunto il livello di volo stabilito, è quello di monitorare la rotta seguita, in quanto il nostro velivolo eseguirà alla perfezione la rotta inserita nell'FMC. Se necessario, ovvero se la temperatura dovesse scendere sotto i -10 gradi centigradi in condizioni di particolare umidità, attiviamo gli ENG ANTIICE ed i WING ANTIICE dall'Overhead Panel.

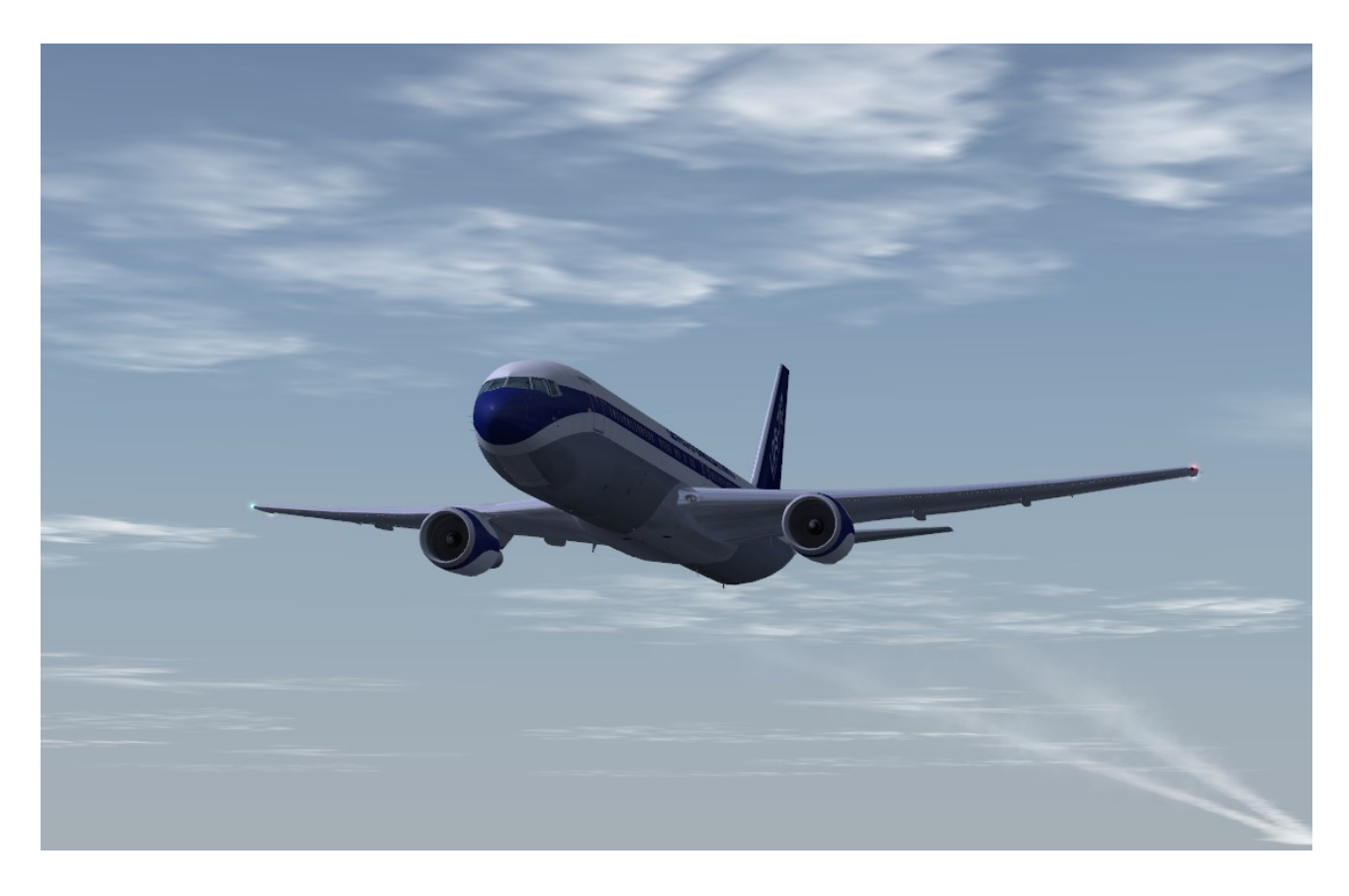

Diamo ogni tanto una controllata ai valori dei motori e della temperatura dell'olio, e godiamoci il volo.

Superato il limite di controllo di LIMC\_CTR, quando autorizzati, sintonizziamo la frequenza della radio su Roma Radar, LIRF\_CTR.

### **Discesa ed avvicinamento**

Quando raggiungiamo il TOD (Top Of Descend), ovvero il punto stimato per iniziare la discesa, contattiamo Roma Radar e comunichiamo che siamo pronti a scendere. Siamo autorizzati a scendere a FL110. Il radar ci comunica anche la STAR (Standard Arrival), ovvero la procedura standard pubblicata per l'avvicinamento che nel nostro caso è la BOL3A. Quindi diamo una rapida occhiata alle carte di LIRF (reperibili sul sito [www.enav.it\)](http://www.enav.it/), e studiamoci la procedura BOL3A come pubblicata.

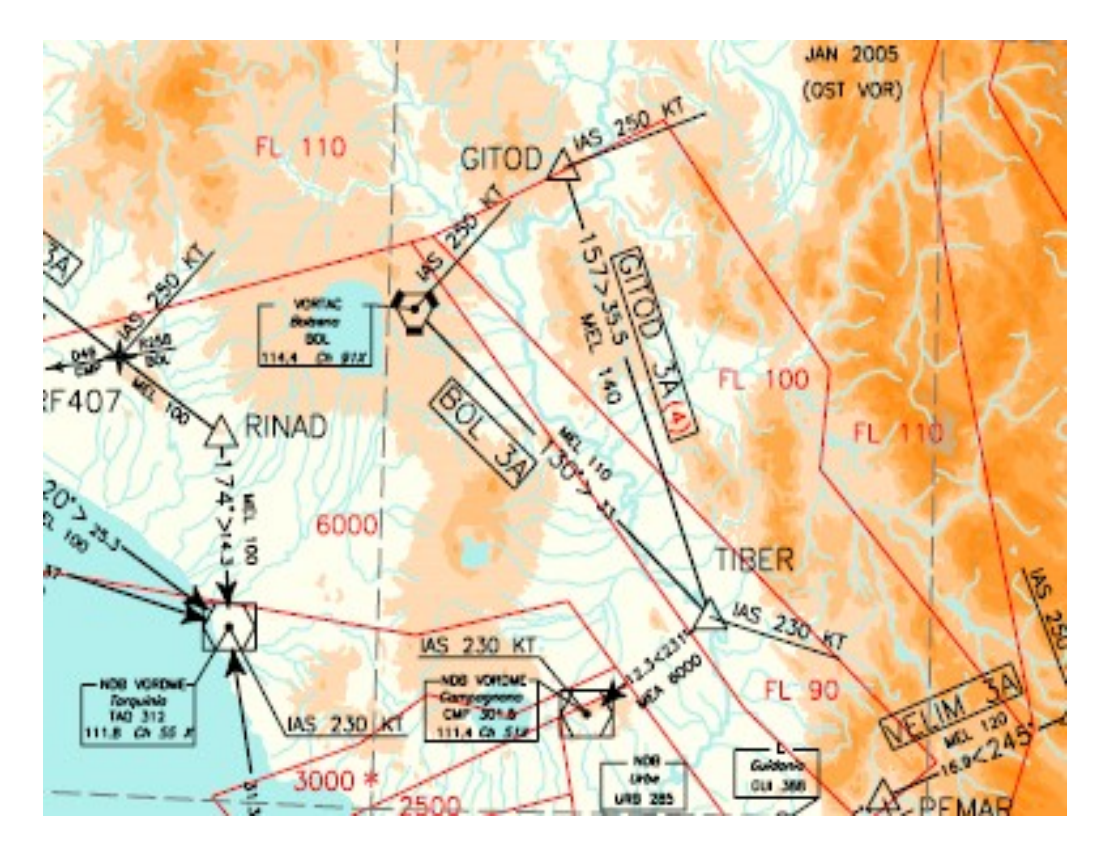

Dopo il sorvolo del VOR di Bolsena, la procedura prevede il volo diretto l'intersezione TIBER e quindi il VOR di Campagnano.

Settiamo quindi l'autopilota per la discesa, inserendo 11000 nel campo ALT ed impostando (cliccandoci sopra) la vertical speed a -2000 piedi/minuto (agendo sulla rotellina bianca della v/s). Notiamo quindi che, facendo in questo modo, avremo disinserito la VNAV, ovvero il nostro velivolo non seguirà più il profilo verticale come inserito nell'FMC, ma agirà secondo le istruzioni da noi impartite tramite l'autopilota.

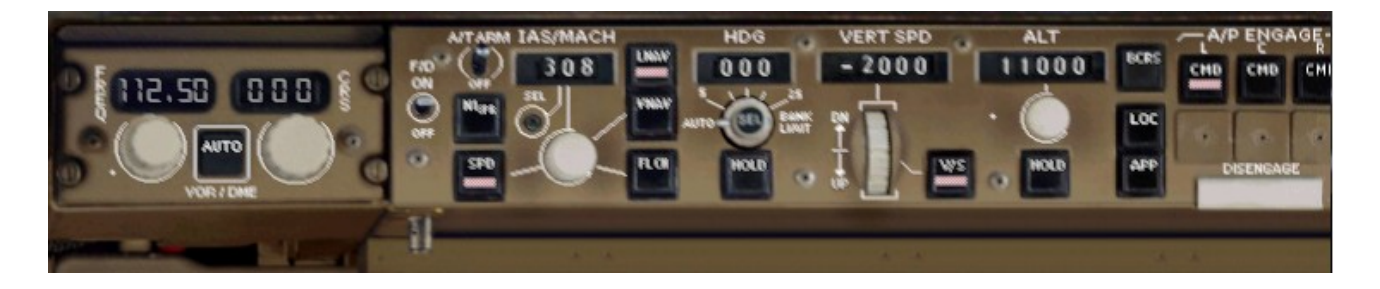

Passiamo quindi ad inserire nell'FMC i punti della STAR BOL3A. Nella pagina LEGS inseriamo dapprima TIBER tramite lo scratchpad e lo mettiamo appena sotto l'ultimo punto della nostra rotta, ovvero in posizione L2.

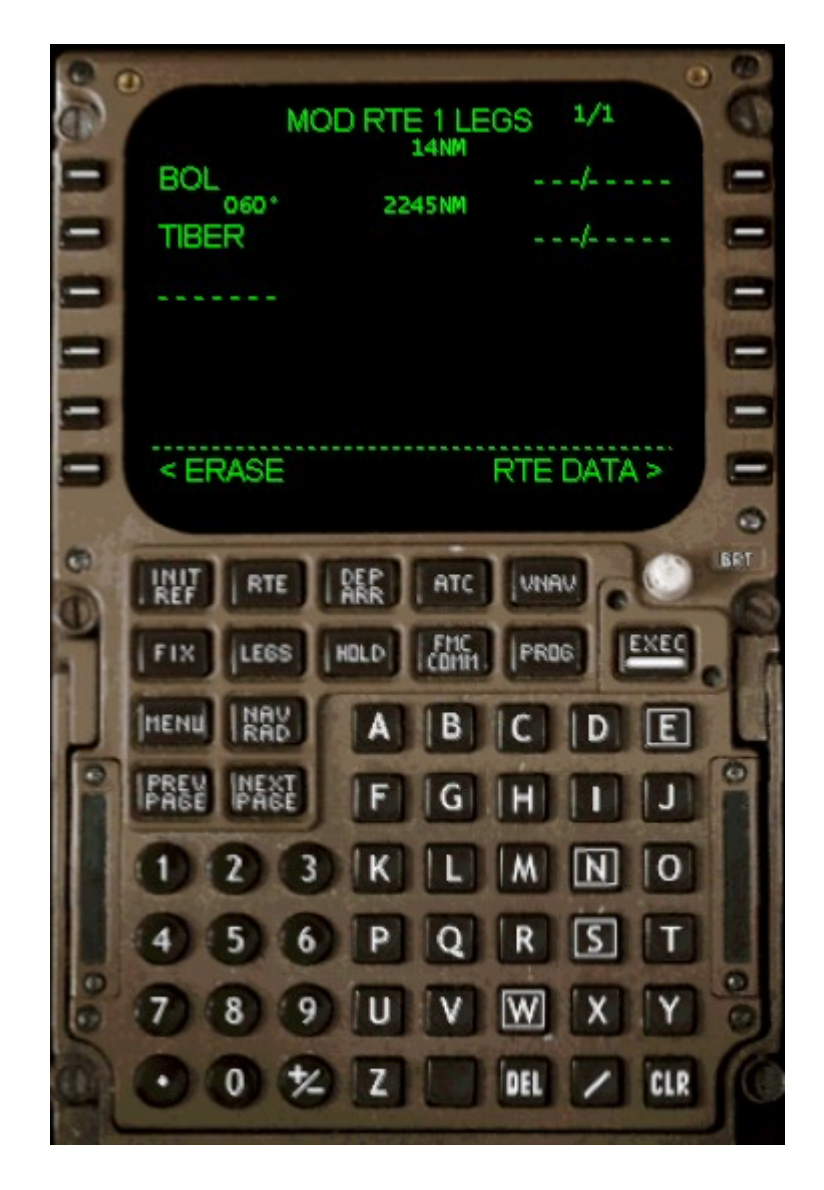

Quindi con la stessa procedura inseriamo il VOR di Campagnano, CMP. Quando lo inseriamo in L3, sotto TIBER, ci comparirà una finestra nella quale il computer ci comunica che ci sono 3 punti CMP nel database. Scegliamo quello giusto in base alle coordinate geografiche del VOR. (Generalmente è sempre il primo della lista).

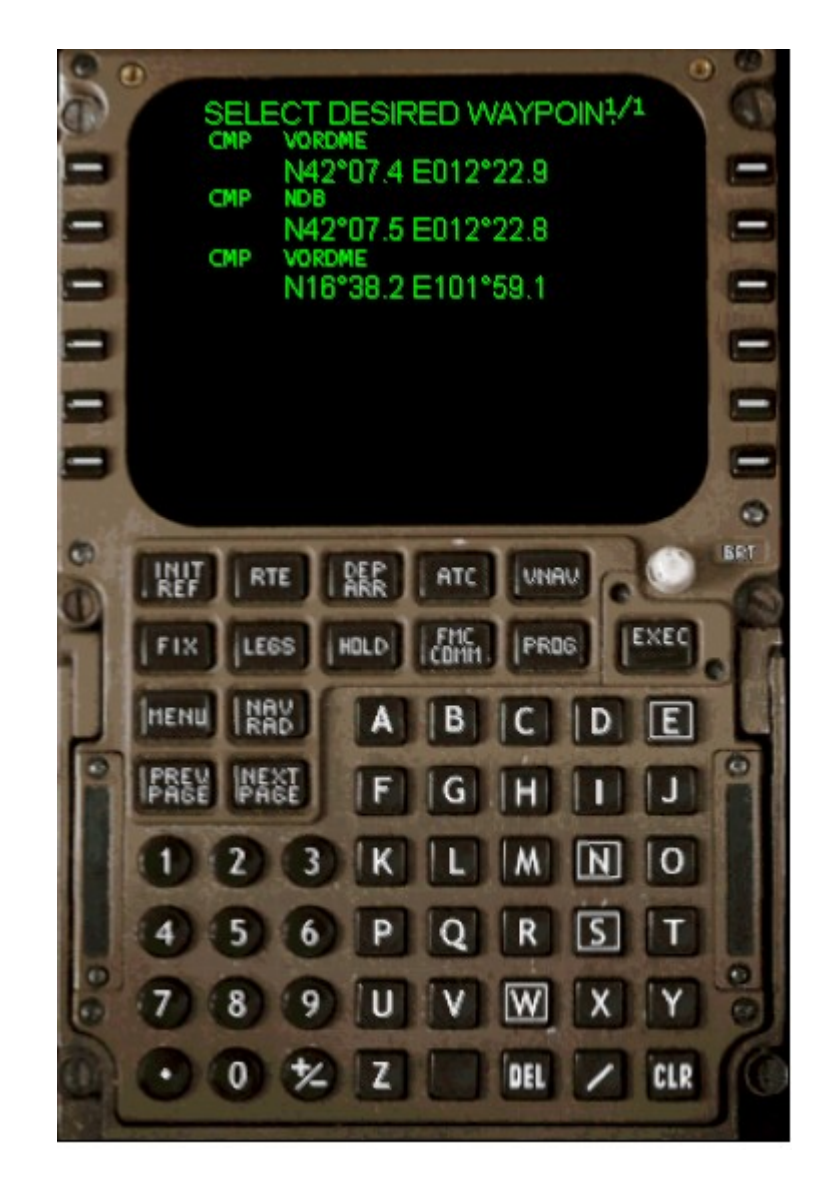

Premiamo EXEC sullo scratchpad ed il gioco è fatto.

Nel frattempo continuiamo la discesa come autorizzati dal radar di Roma, che noi andremo a configurare ogni volta tramite l'autopilota. Ricordiamoci che scendendo sotto FL100, la restrizione di velocità è di 250 nodi, quindi riduciamo la velocità attraversando questo livello di volo. Se necessario attiviamo anche gli aerofreni, premendo il tasto **ù** sulla tastiera.

Roma Radar ci affida all'avvicinamento, LIRF\_APP, il quale, dopo il contatto, ci autorizza all'ILS (Instrumental landing system) alla pista 16L. Di nuovo una rapida occhiata alle carte per studiare la procedura.

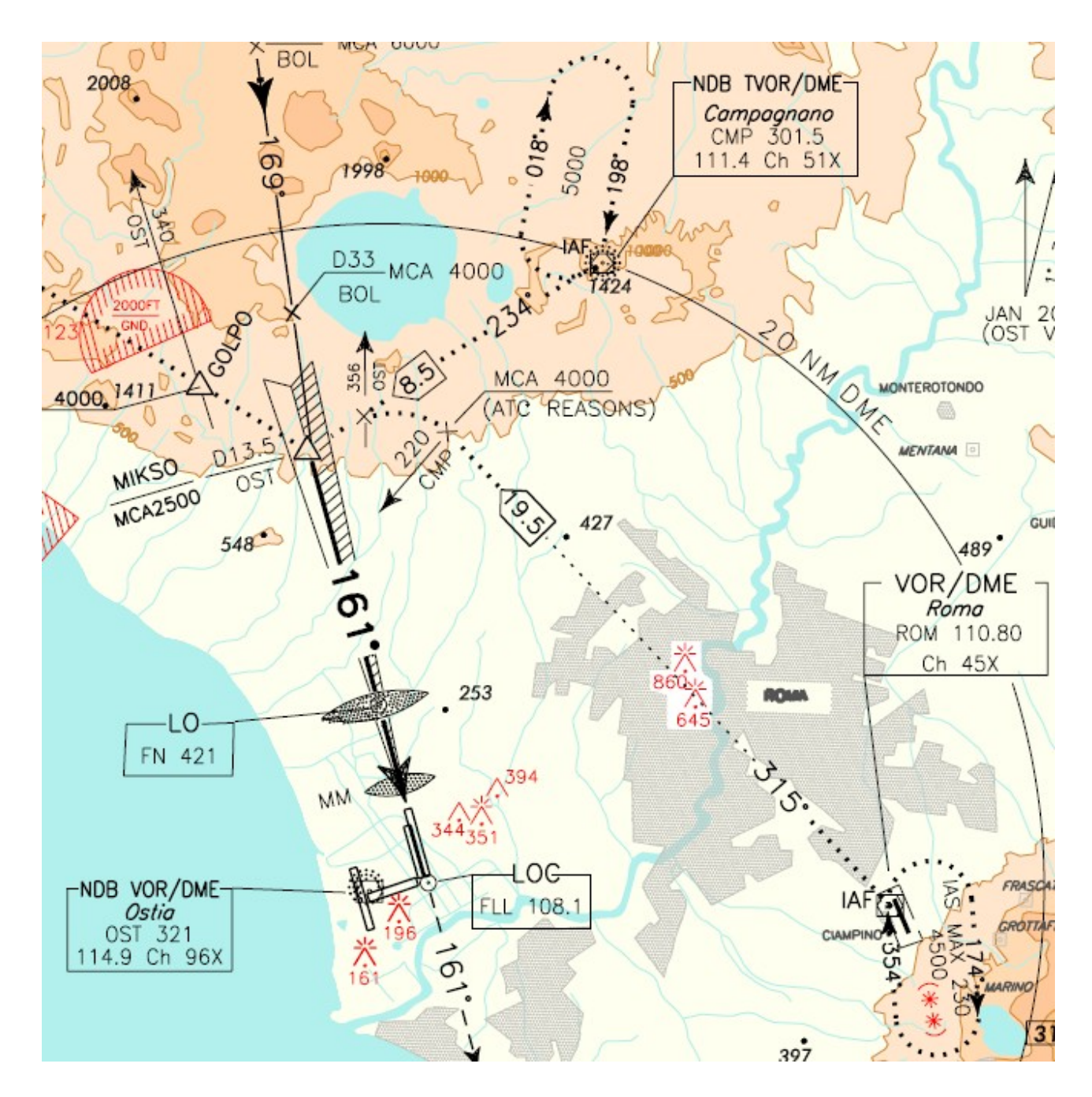

Ora sappiamo che dopo il VOR di Campagnano, dovremo dirigere verso l'intersezione MIKSO che andremo prontamente ad inserire nell'FMC come spiegato precedentemente.

Controlliamo anche la frequenza dell'ILS e la course, che nel nostro caso per la 16L sono 108.10 e 162. Andiamo quindi ad inserire questi valori nel Pedestal Panel **(1)**.

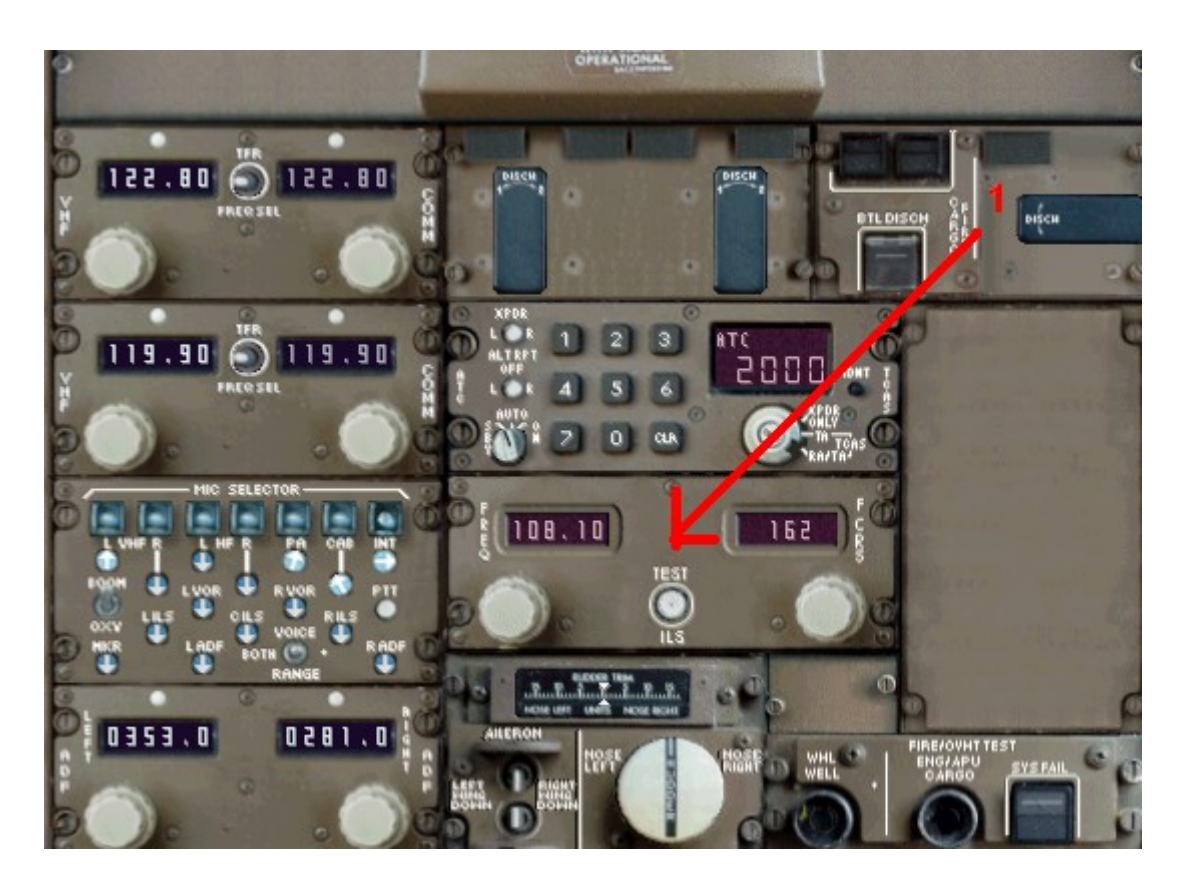

L'avvicinamento ci autorizza quindi a scendere a 3000 piedi e ad intercettare l'ILS della pista 16L.

Continuiamo quindi il nostro volo in direzione di MIKSO, preparandoci ad intercettare il localizzatore. Armiamo quindi il LOC sull'autopilot **(1),** riducendo la velocità a 200 nodi per l'avvicinamento. Man mano che riduciamo la velocità, estendiamo i flap in accordo con la velocità raggiunta **(2)**.

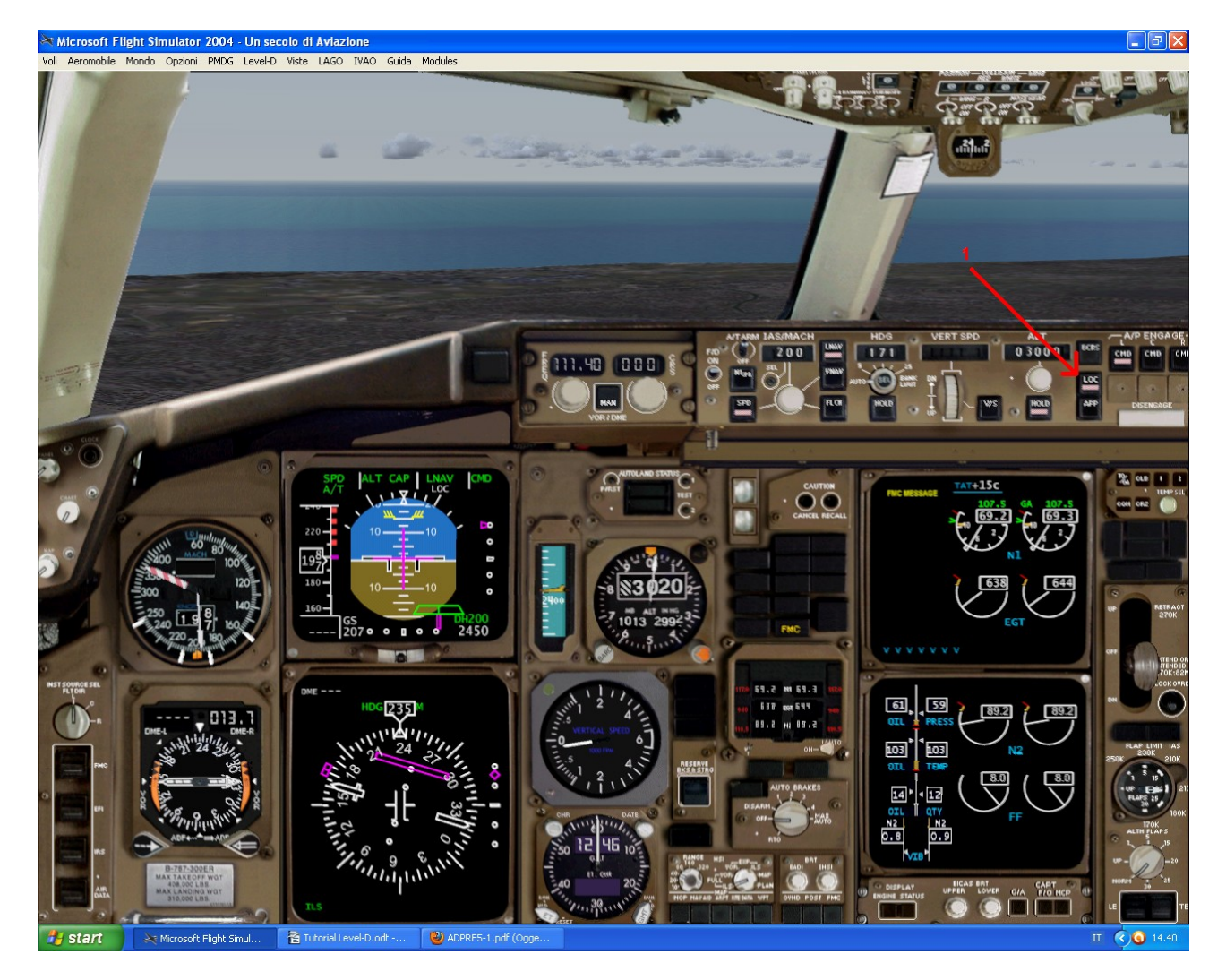

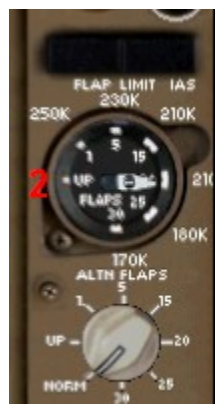

Una volta che il segnale del localizzatore viene intercettato, l'aereo inizia la virata per allinearsi con il sentiero di discesa. Controlliamo la velocità di avvicinamento, dalla pagina INIT.REF dell'FMC.

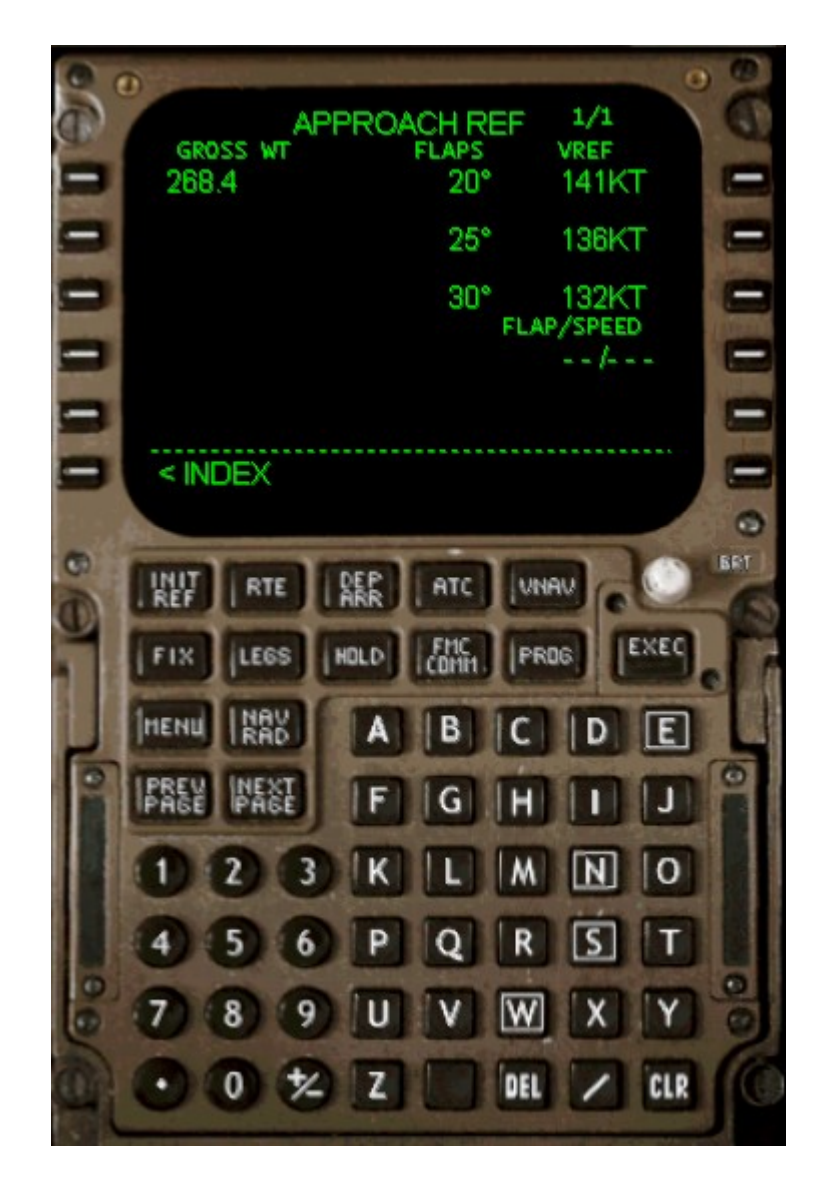

Scopriamo che la nostra configurazione di atterraggio deve essere di 132 nodi di velocità con i flap estesi a 30 gradi.

Una volta stabili, contattiamo la torre di Roma per l'atterraggio.

## **Atterraggio.**

Se tutto è stato fatto, dovremmo trovarci nella situazione come in figura.

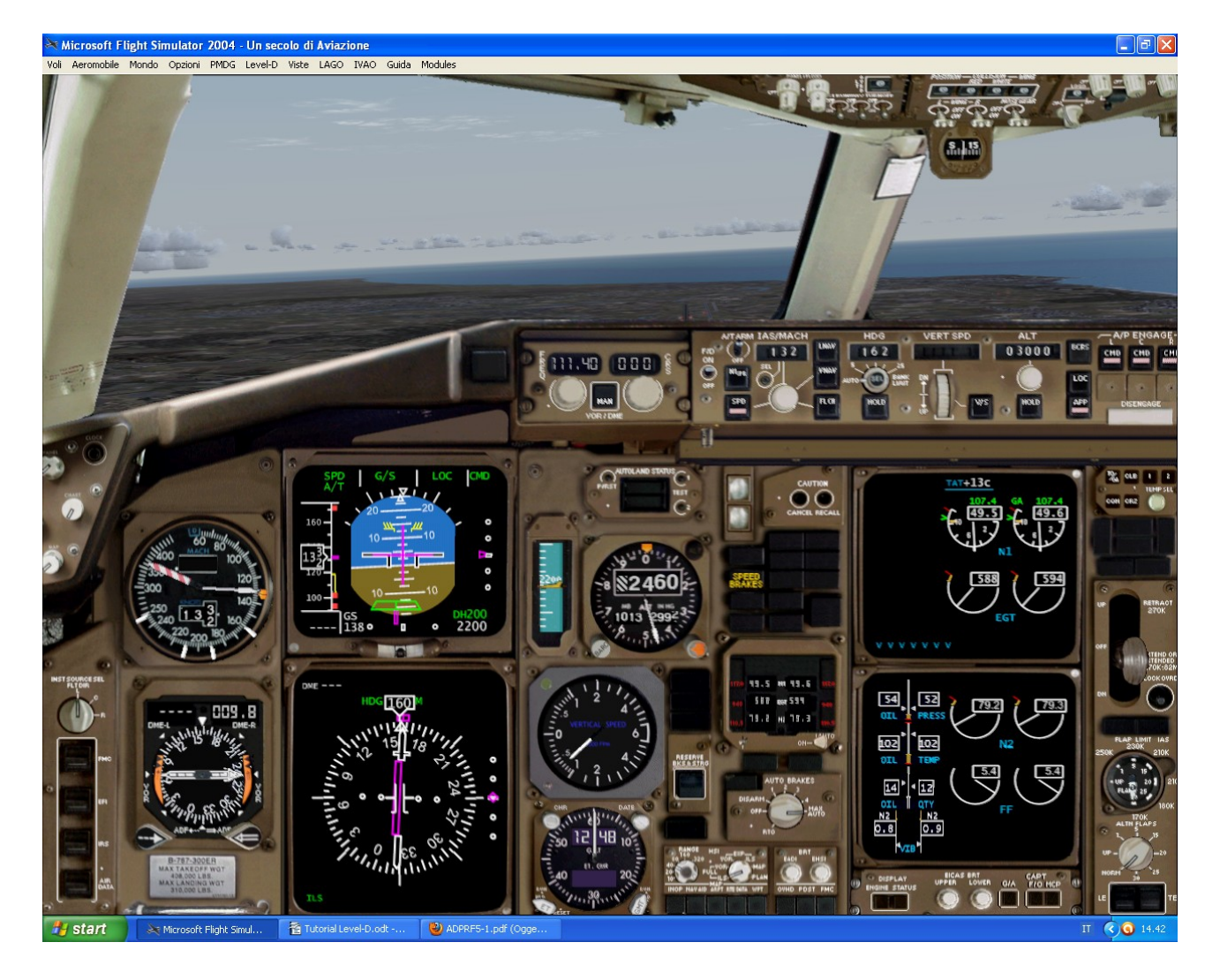

Quando autorizzati all'atterraggio, premiamo **APP** sull'autopilota, ed il nostro 767 comincerà a seguire il sentiero di discesa. A 2000 piedi estraiamo il carrello e posizioniamo gli autobrake su **AUTO MAX.**

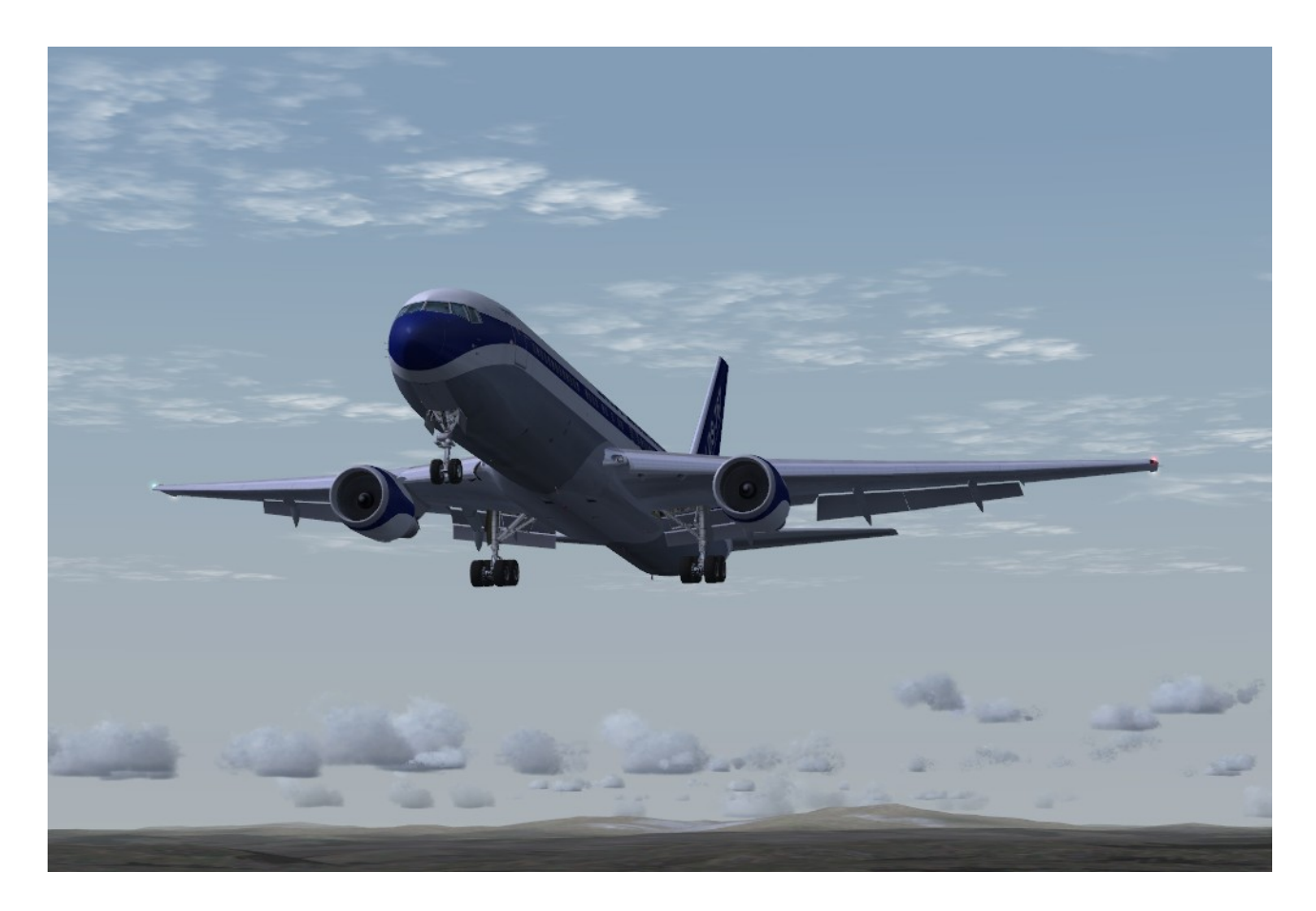

Perfetto. Continuiamo la discesa lungo il sentiero e a 200 piedi stacchiamo l'autopilota (la barra orizzontale bianca) e l'automanetta ed atterriamo dolcemente sulla pista.

Liberiamo alla prima taxiway sulla destra e contattiamo la ground di Roma per il rullaggio al gate. Posizioniamo i flap di nuovo a 15 gradi ed effettuiamo il rullaggio al parcheggio assegnatoci.

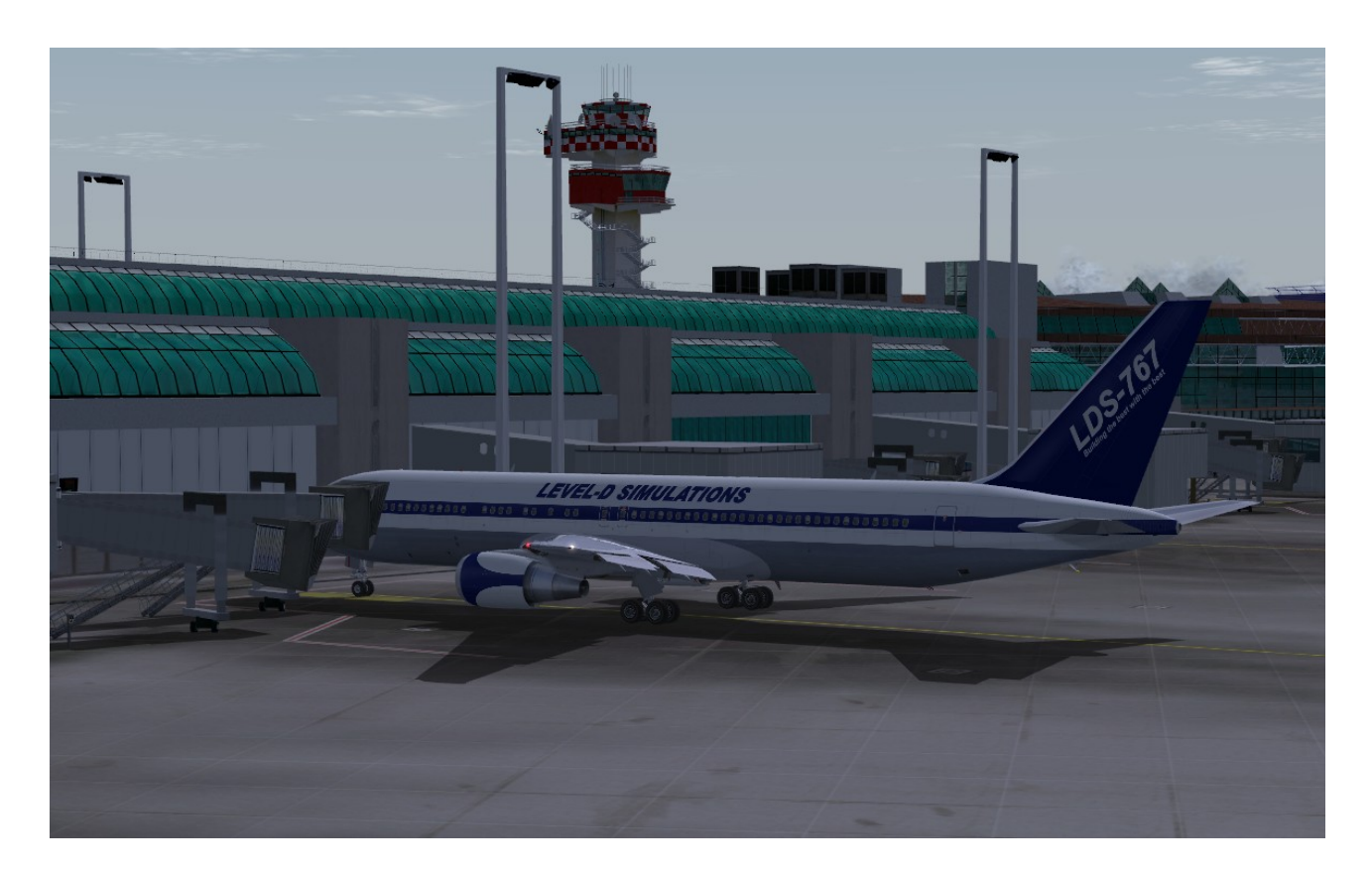

Ottimo. Inseriamo i freni di parcheggio e prepariamoci per la procedura di sbarco. Benvenuti a Roma signori.

## **Conclusioni.**

Bene. Spero che questo esempio possa esservi utile per scoprire le varie caratteristiche di questo splendido add-on. Per gli approfondimenti in merito all'utilizzo e la funzione dei vari singoli sistemi, rimando comunque alla lettura del manuale operativo Level-D e delle checklist del 767.

Questo tutorial si impone di seguire il più possibile passo passo le procedure reali di messa in moto e di gestione del volo proprie dei piloti di 767. Ringrazio sin da ora chi utilizzerà questo mio lavoro per approfondire la conoscenza di questo prodotto.

Simone Furini MED1307 [furini.simone@libero.it](mailto:furini.simone@libero.it)

## **APPENDICE A**

## **Volo transoceanico – Programmazione FMC**

Dato che prevalentemente il 767 è utilizzato per le lunghe tratte, e soprattutto per i voli transoceanici, vediamo come inserire i punti rotta di una NAT (North Atlantic Track) nell'FMC. Se voliamo per esempio da Milano a New York, per il sorvolo dell'Oceano Atlantico dobbiamo attenerci alla navigazione tramite NAT. Esse sono rotte pubblicate giornalmente in base all'intensità dei venti sull'Oceano, e sono costituite da dei punti identificati da coordinate geografiche. Per un doveroso approfondimento in merito, consiglio la lettura dell'ottimo manuale di Max Basile.

[http://www.mediterraneavirtual.com/medgest3/dw/Tutorial\\_NAT\\_102.pdf](http://www.mediterraneavirtual.com/medgest3/dw/Tutorial_NAT_102.pdf)

Come inserire questi FIX nell'FMC??

Prendiamo per esempio una rotta transoceanica Malpensa – JFK. Questo il piano di volo:

**AOSTA** UL615 **ORSUD** UM729 **DJL** UH10 **AMODO** UM729 **RESMI** UL851 **LGL** UN502 **JSY** UN160 **LIZAD** UL739 **GAPLI** DCT **DINIM NATF YQX** N128B **EBONY** J573 **ENE**

La parte identificata in rosso è la nostra NAT. Se andiamo a guardare nel dettaglio (anche su Route Finder per esempio), la rotta è costituita da dei punti identificati da coordinate geografiche.

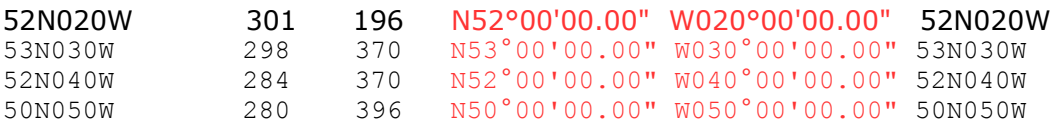

Vediamo quindi come programmare l'FMC con questi dati.

Iniziamo con la programmazione così come spiegato in precedenza. Salto volutamente le fasi iniziali della programmazione, per riprendere la spiegazione dalla pagina ROUTE. Inseriamo il piano di volo fino all'intersezione DINIL, che sarà il nostro punto di inserimento nella NAT.

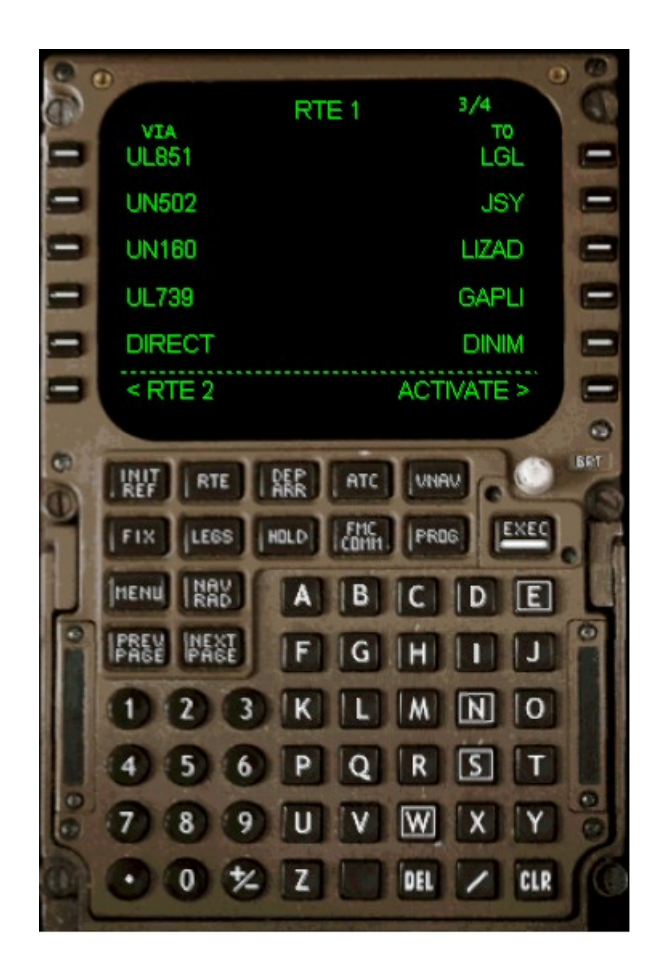

Premiamo su ACTIVATE e quindi su EXEC sullo scratchpad. Andiamo sulla pagina LEGS dell'FMC, premendo sull'omonimo tasto dello scratchpad. Scorriamo il piano di volo inserito fino alla fine tramite il tasto NEXT PAGE, per visualizzare l'intersezione DINIM.

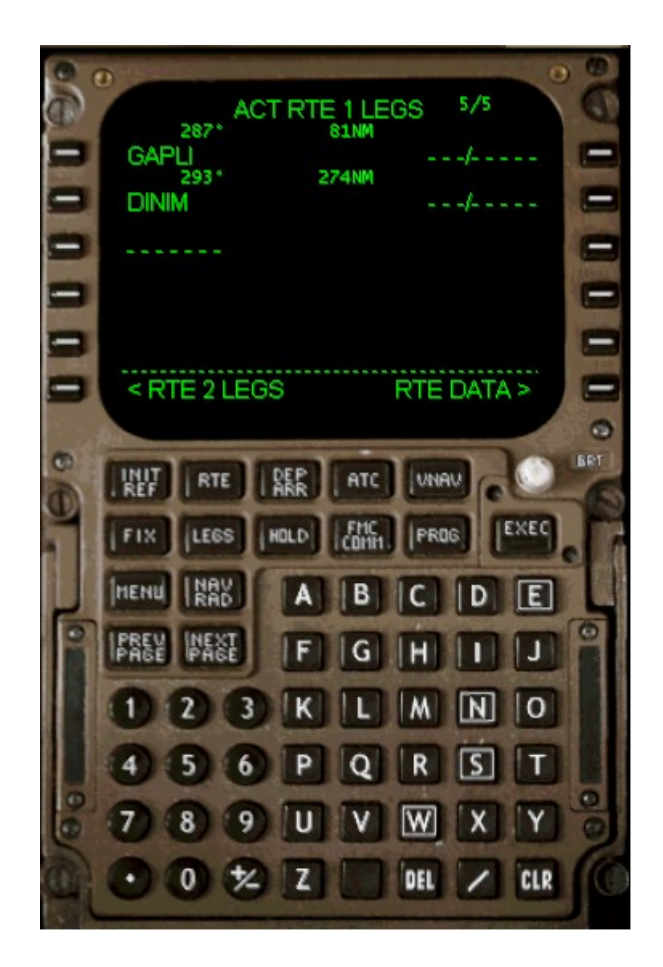

A questo punto occorre inserire le coordinate dei punti della NAT che andremo a volare per la traversata. Per comodità li riporto qui sotto:

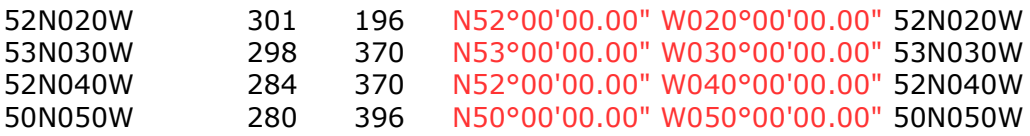

Teniamo presente che l'FMC del Level-D accetta il formato

N----.-W-----.-

per l'inserimento delle coordinate geografiche dei FIX della NAT. Quindi, tramite lo scratchpad, inseriamo i punti uno ad uno, inserendoli appena sotto l'intersezione DINIM.

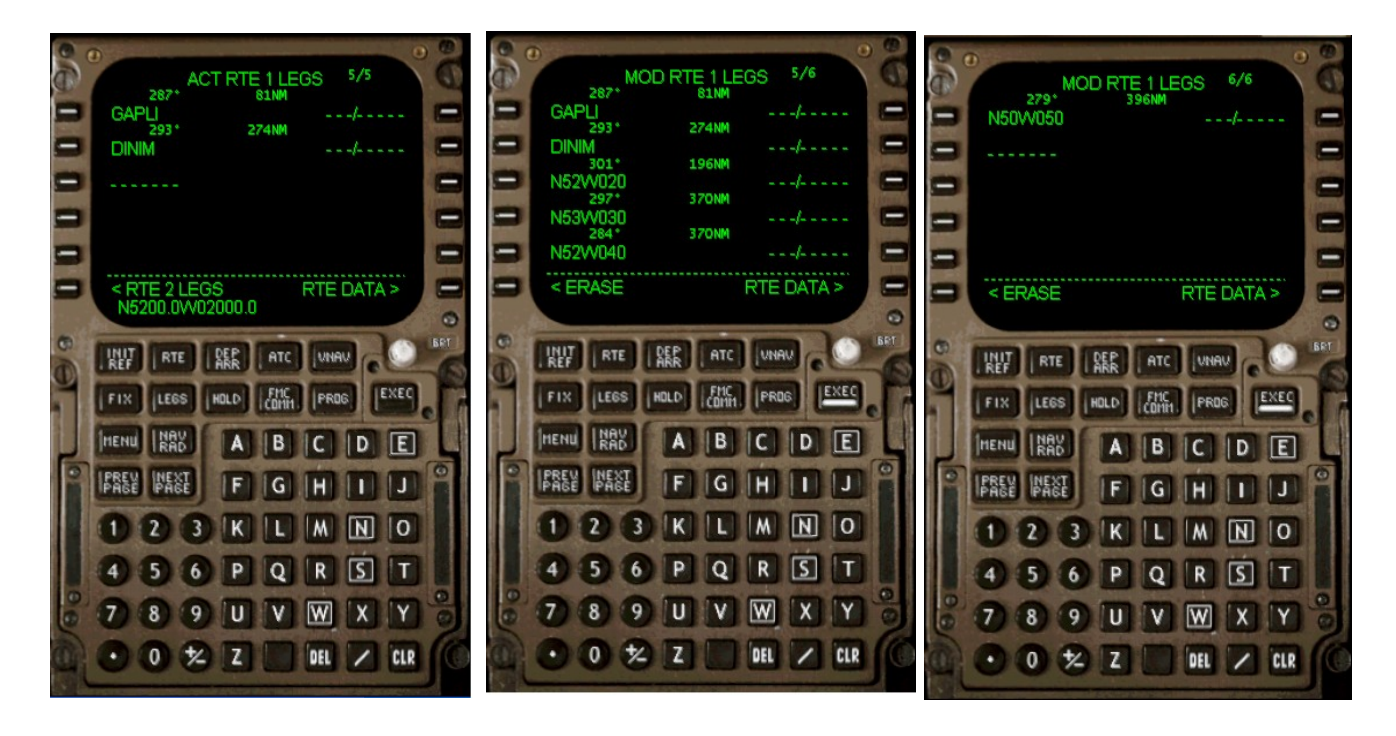

Ecco fatto, premiamo EXEC per confermare i punti inseriti. A questo punto inseriamo il punto di uscita della nostra NAT, nel nostro caso YQX, che andremo ad inserire appena dopo l'ultima coordinata inserita.

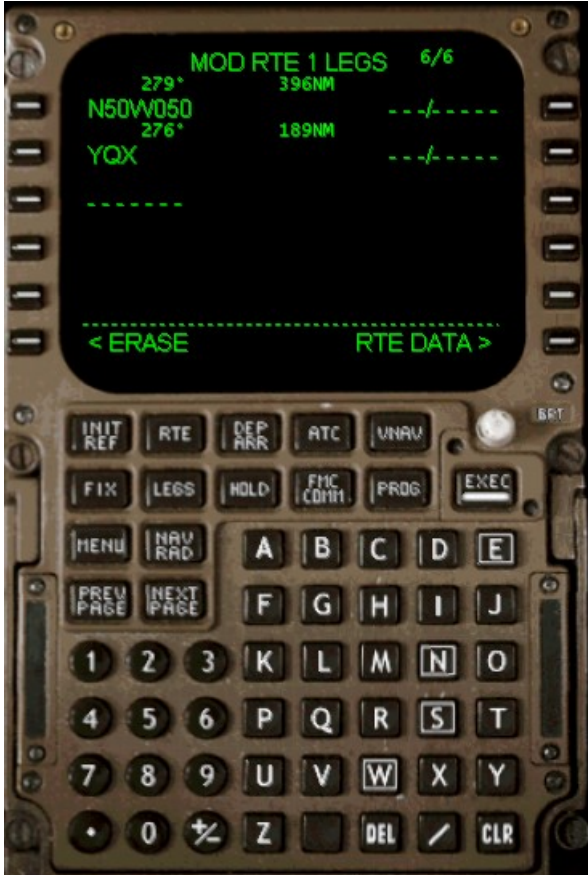

A questo punto continuiamo a "costruire" la nostra rotta, inserendo

l'ultima parte del piano di volo, per intenderci, quella scritta a destra della NAT. Per farlo torniamo alla pagina ROUTE premendo RTE sullo scratchpad e scorriamo le pagine con NEXT PAGE fino ad arrivare all'ultimo punto inserito, YQX. Inseriamo quindi le ultime parti della rotta, così come spiegato in precedenza.

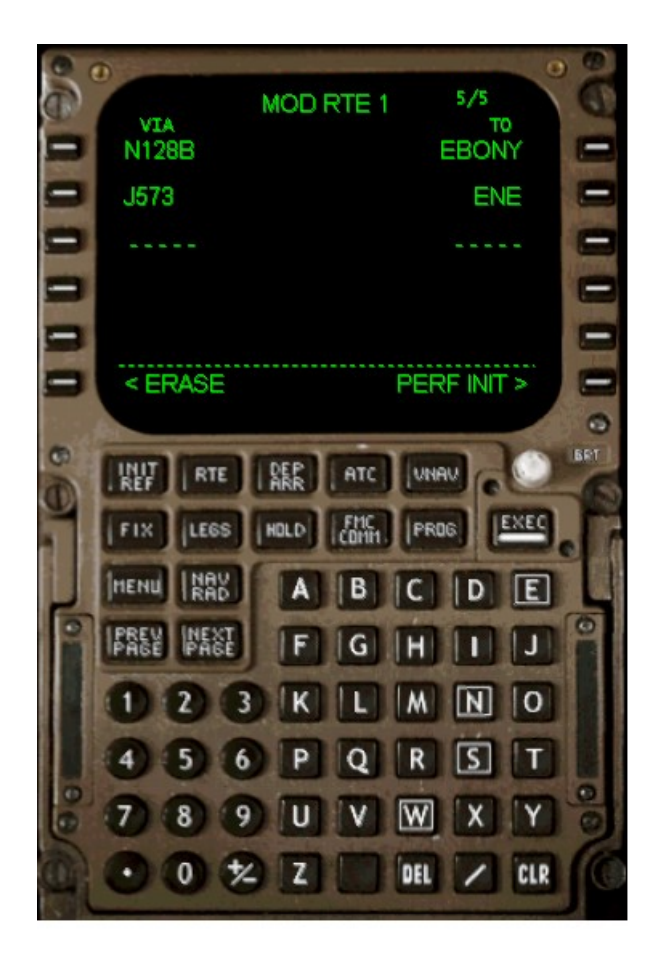

Premiamo su EXEC per confermare. Possiamo quindi continuare la programmazione dell'FMC come da tutorial.

# **APPENDICE B**

## **Inserimento FIX personalizzati nell'FMC.**

Un altra possibilità che ci offre l'FMC è quello di poter inserire anche dei FIX personalizzati. Ovvero, se vogliamo per esempio inserire "a mano" i punti di una SID, senza l'ausilio del database dell'FMC, ma utilizzando le informazioni forniteci dalla carte aeronautiche di un determinato aeroporto, come fare??

Per capire meglio prendiamo la carta delle SID dell'aeroporto di Fiumicino a Roma. Studiamo la SID TIBER5A dalla pista 25.

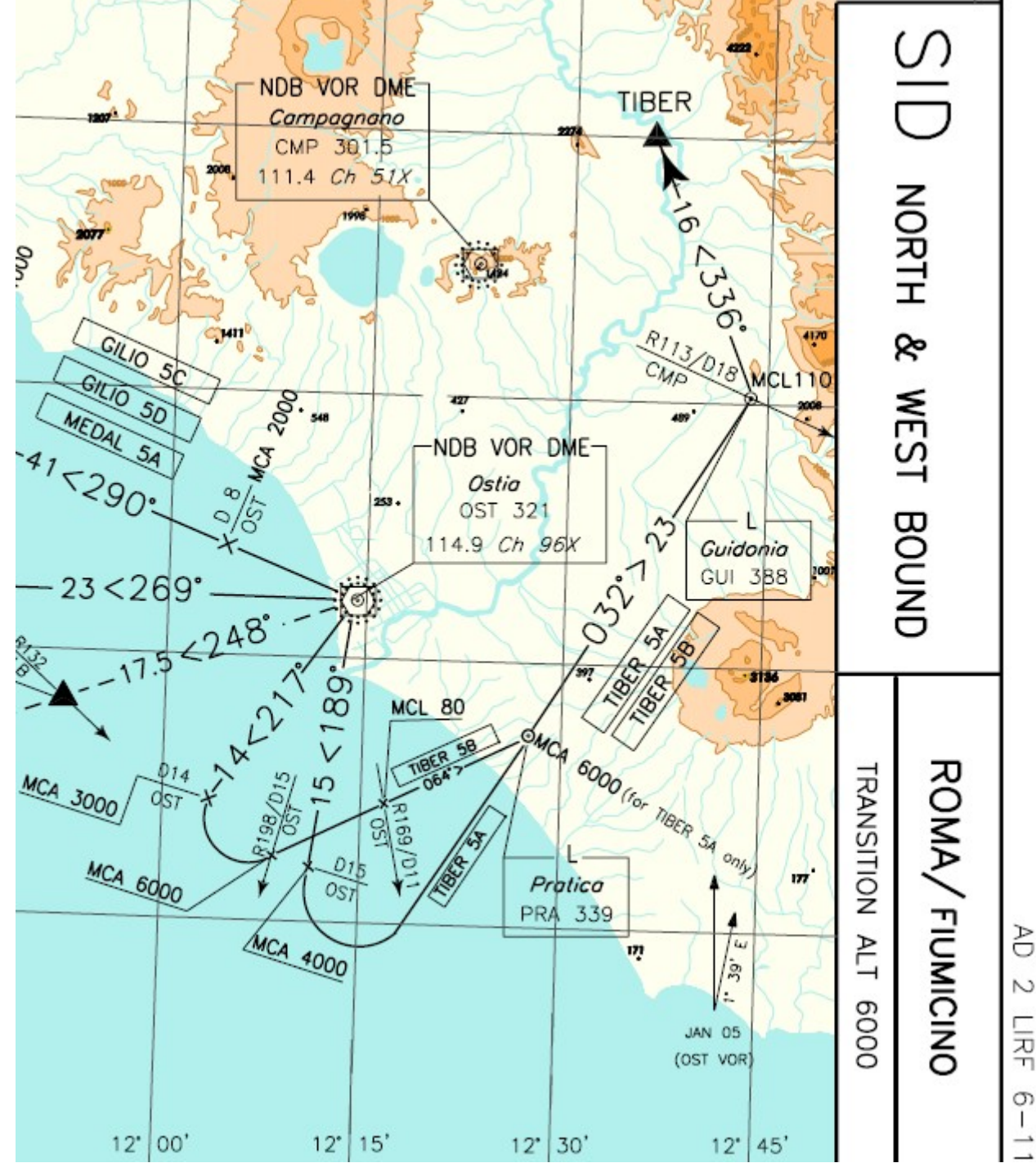

Dopo il decollo e la procedura di salita iniziale, vediamo che dobbiamo seguire la radiale 189 outbound OST VOR fino a 15 miglia dal VOR, quindi virare a sinistra in direzione di Pratica. Come inseriamo queste istruzioni nell'FMC?

La formattazione corretta dell'istruzione segue la logica

## **VOR***radiale*/distanza

così come scritto. Quindi, tramite lo scratchpad, andremo ad inserire nell'FMC la stringa OST189/15, che non è altro che il punto situato sulla radiale 189 dal VOR di Ostia a 15 miglia dal VOR stesso. Confermiamo le coordinate di Ostia ed il gioco è fatto.

## **Metodi di inserimento dei waypoint.**

1- *Waypoint pubblicati*: inserire il nome dei waypoint così come pubblicati nelle carte.

2- *VOR*: inserire l'identificativo del VOR così come pubblicato sulle carte (ad esempio OST, LAT, BOL)

3- *NDB*: inserire l'identificativo dell'NDB così come pubblicato sulle carte (ad esempio PAR, PRA)

4- *ICAO Airport*: il codice ICAO di un aeroporto può essere inserito come waypoint (ad esempio LIRF, LIRA, LIMC, LIPX...)

5- *Intersezioni di radiali*: l'intersezione di due radiali può essere inserita. Per esempio, l'intersezione della radiale 030 del VOR di OSTIA con la radiale 130 del VOR di Bolsena va inserita con la stringa OST030/BOL130. Quando lo inseriamo, l'FMC mostra il waypoint come OSTXX, dove XX è un numero assegnato dall'FMC.

6- *Distanze DME*: è l'esempio spiegato in precedenza con la SID TIBER5A. Utile per inserire un punto lungo una radiale ad una certa distanza dal radioaiuto.

7- *Punto lungo la rotta*: Consideriamo una rotta impostata nell'FMC che contenga il punto TIBER. Se vogliamo fissare un punto lungo la nostra rotta per esempio 5 miglia prima del punto TIBER, inseriamo nell'FMC la stringa TIBER/-5; se analogamente vogliamo fissarne un altro 5 miglia dopo TIBER, scriviamo TIBER/5.